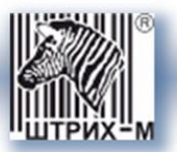

# *Тахограф «ШТРИХ-ТахоRUS» SM 100.42.00.00.14*

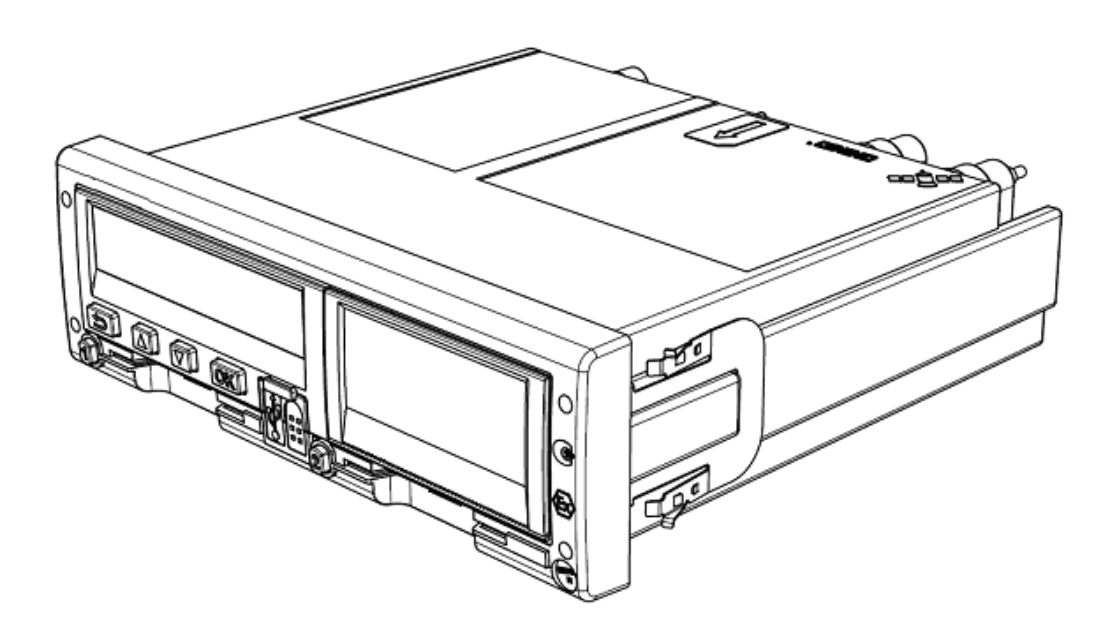

*Руководство по эксплуатации. Часть 3.*

*Инструкция для контролера*

**Москва, 2014**

#### *Право тиражирования программных средств и документации принадлежит ООО «НТЦ «Измеритель»*

Версия документации: 1.00

- Номер сборки: 1
- Дата сборки: 2014

# Содержание

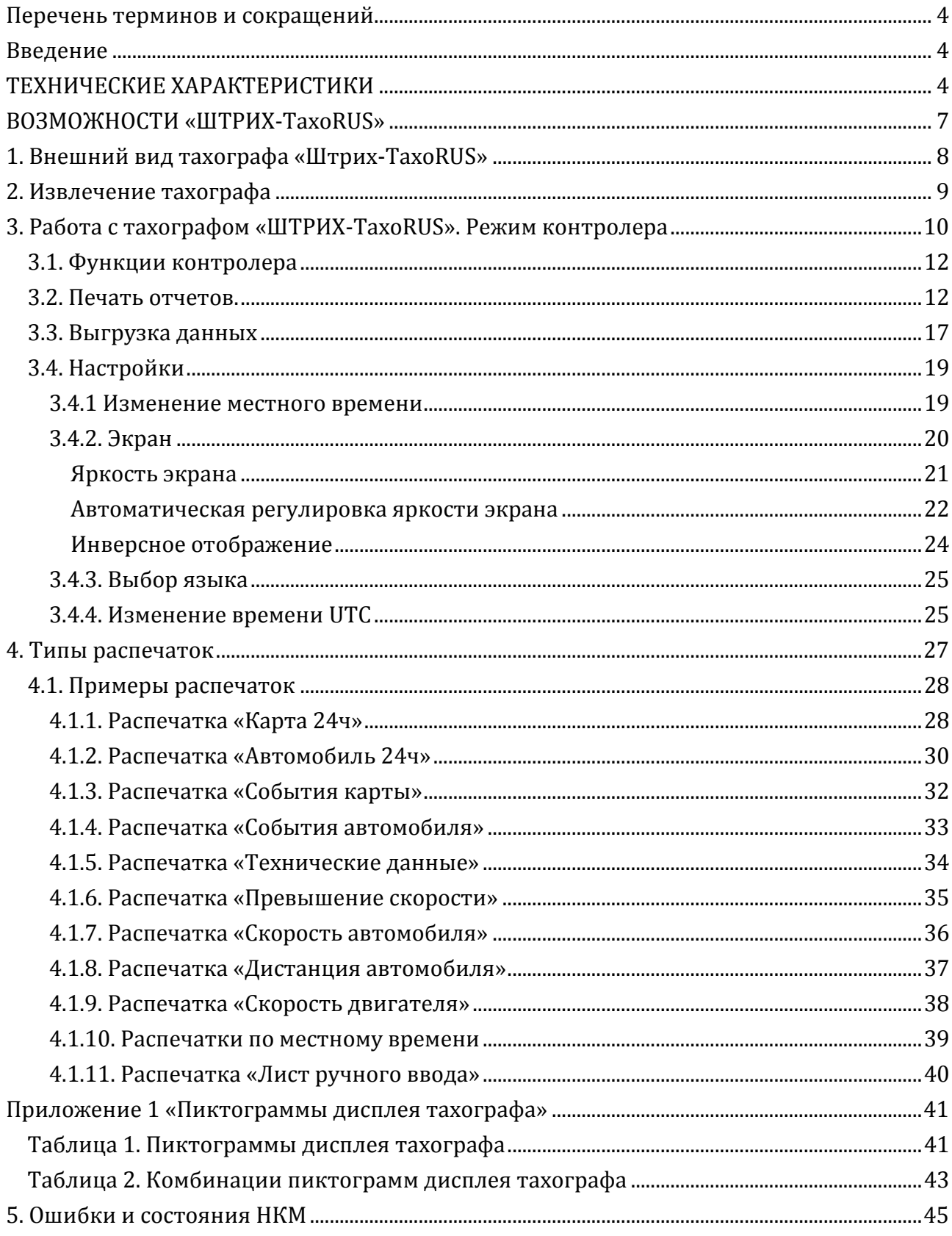

<span id="page-3-0"></span>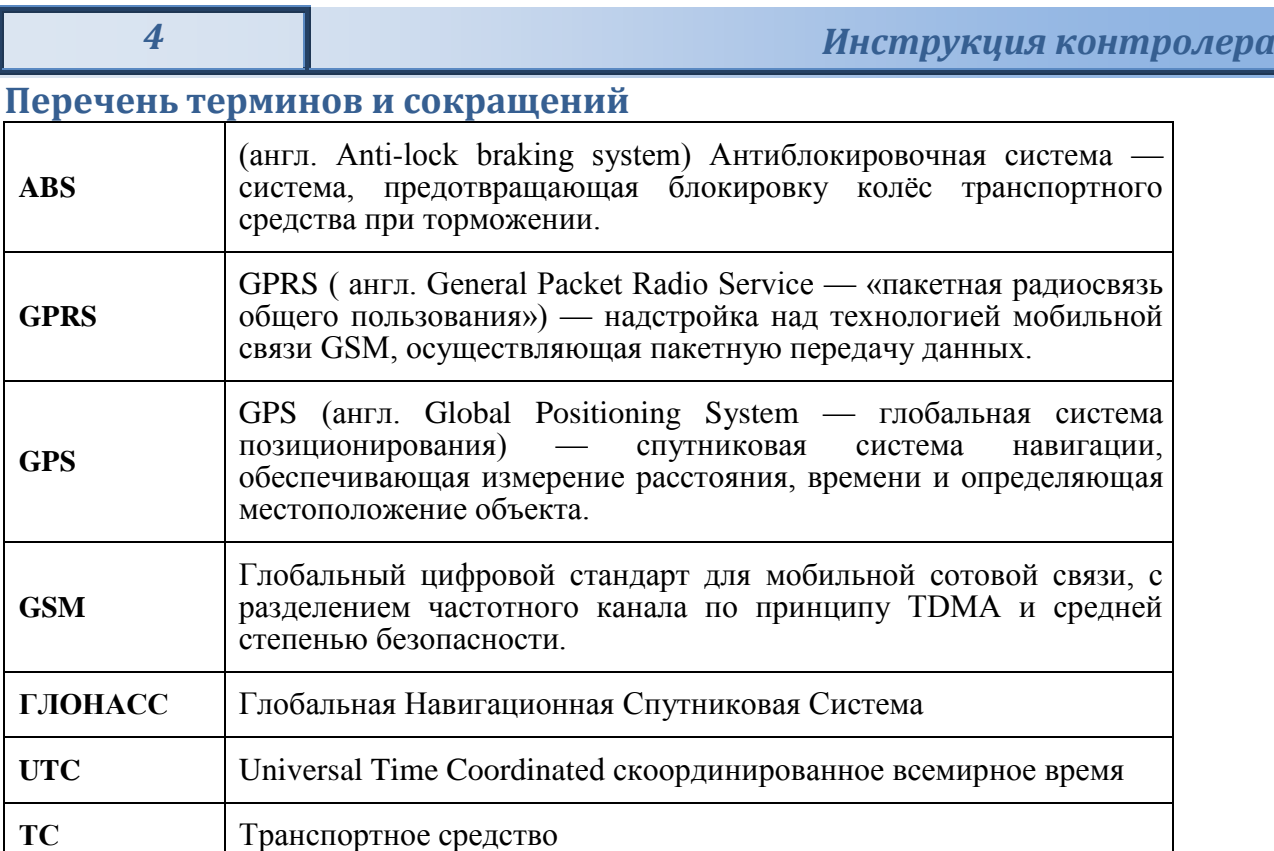

#### <span id="page-3-1"></span>**Введение**

.

 Тахограф «ШТРИХ-ТахоRUS» (в дальнейшем тахограф) предназначен для обеспечения непрерывной, некорректируемой регистрации информации о режимах труда и отдыха водителей, скорости и маршруте движения транспортных средств.

#### <span id="page-3-2"></span>**ТЕХНИЧЕСКИЕ ХАРАКТЕРИСТИКИ**

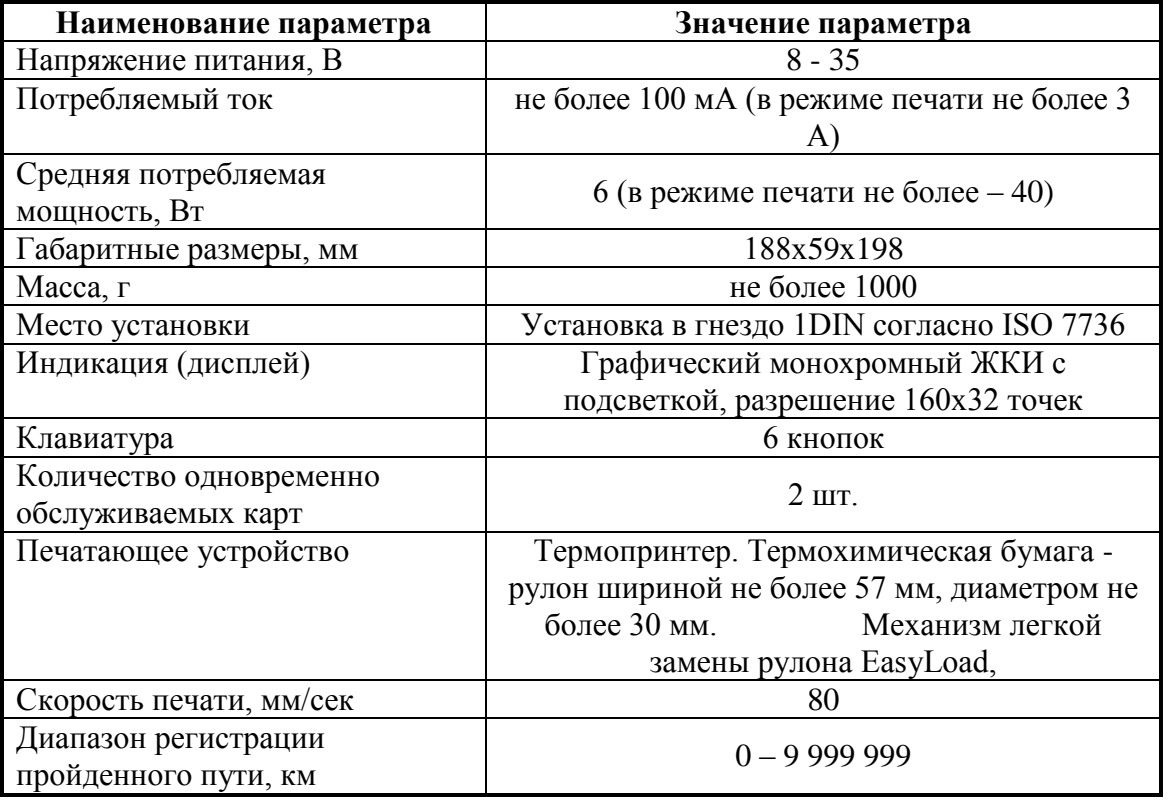

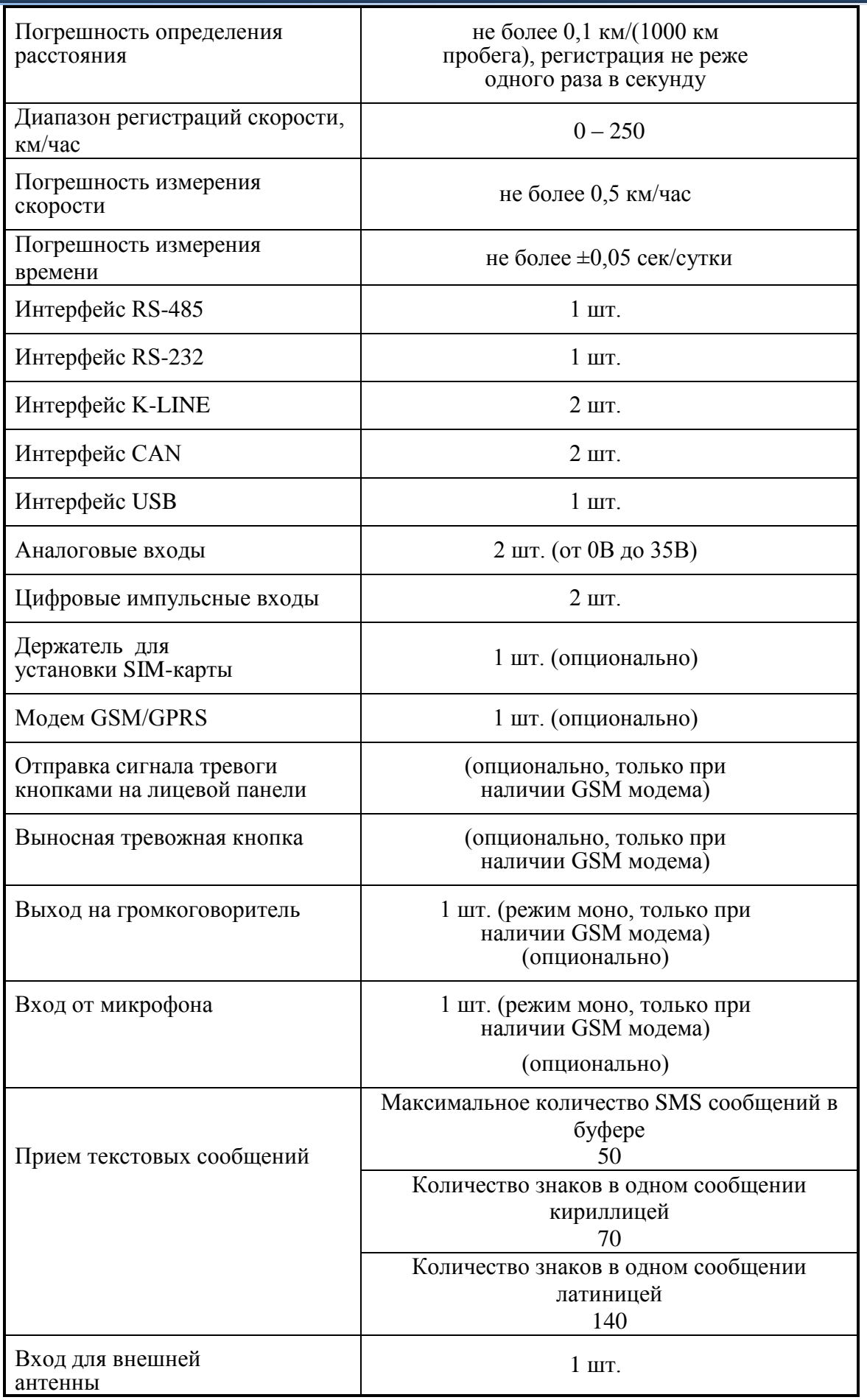

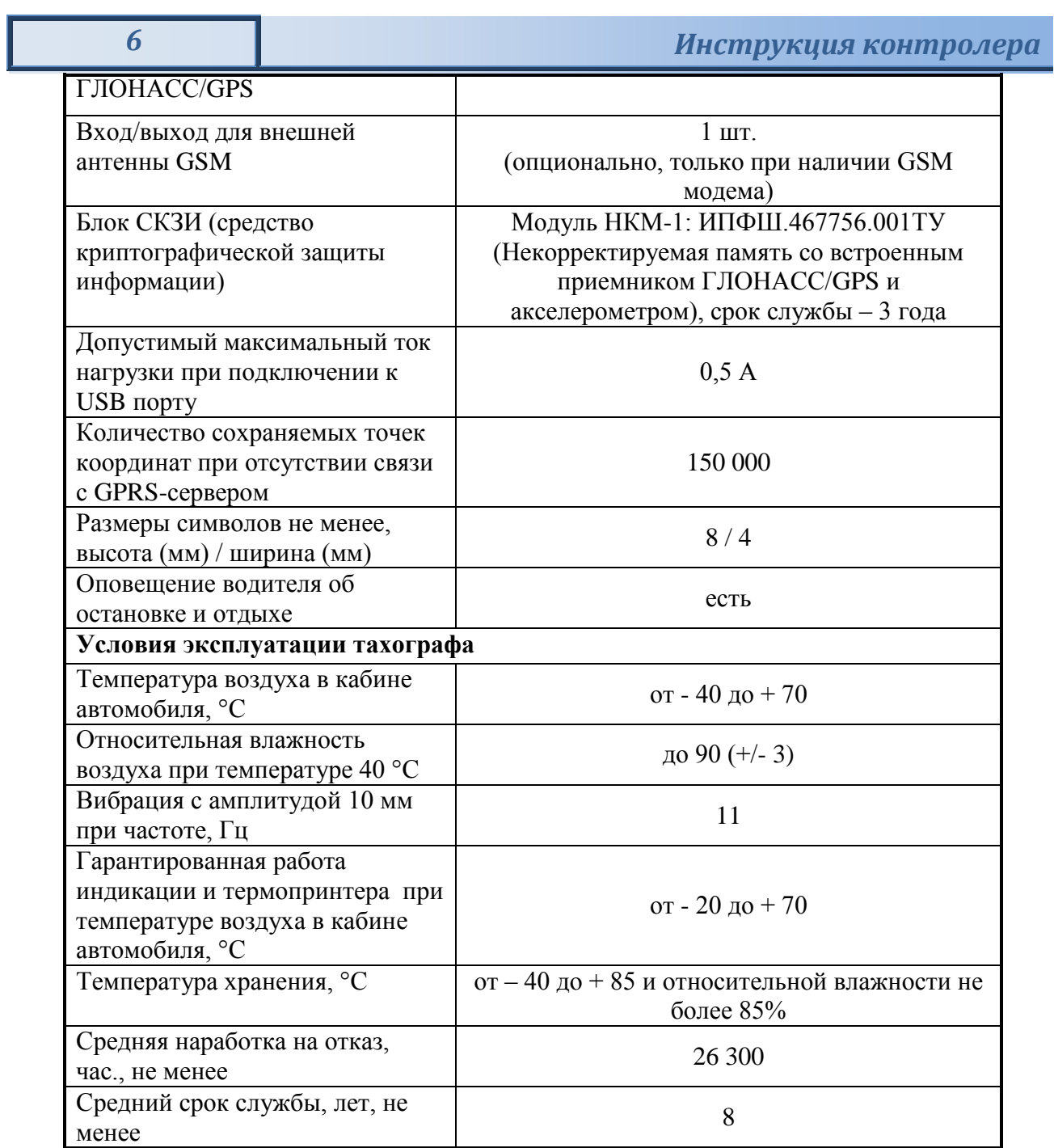

#### <span id="page-6-0"></span>**ВОЗМОЖНОСТИ «ШТРИХ-ТахоRUS»**

- Индикации на дисплее, записи и сохранения данных в памяти устройства о скоростном режиме и пробеге ТС, режимах труда и отдыха водителей за 366 дней;
- Встроенной самодиагностики установленных компонентов;
- Звуковой и визуальной сигнализации предупреждения водителя;
- Получения информации о скорости со следующих устройств:
- а) с интеллектуального датчика скорости;
- б) со штатного датчика скорости транспортного средства;
- в) с приѐмника ГЛОНАСС/ GPS;

г) с датчиков системы ABS автомобиля;

• Распечатки всех отчетов (с выводом на дисплей) в соответствии с приказом Минтранса РФ № 36 от 13.02.2013 г.;

• Контроля и регистрация фактов отключения тахографа от бортовой сети автомобиля и несанкционированного вскрытия корпуса тахографа;

• Ввода/вывода данных (обновления ПО, выгрузки данных, хранимых тахографом) по USB интерфейсу;

• Ввода калибровочных и настроечных данных тахографа по K-LINE интерфейсу;

• Возможность выгрузки данных тахографа по K-LINE интерфейсу с помощью специализированных устройств считывания данных с тахографа;

• Возможность получения информации о режимах работы, состоянии систем и устройств автотранспортного средства по CAN интерфейсу;

• Возможность получения информации от дополнительных устройств (датчиков), установленных на автотранспортных средствах по имеющимся у тахографа интерфейсам RS-232, RS-485 и двум аналоговым входам;

• Возможность удаленного мониторинга в режиме реального времени местоположения и параметров движения транспортного средства, режимов труда и отдыха водителей, информации от дополнительных устройств (датчиков), установленных на автотранспортных средствах через модем GSM / GPRS (опция);

• Возможность двусторонней голосовой связи через модем GSM / GPRS (опция);

• Возможность передачи диспетчеру сигнала «Тревога» через модем GSM / GPRS (опция);

• Возможность приема текстовых сообщений и отображения их на дисплее при наличии модема GSM / GPRS (опция);

• Возможность внешнего подключения адаптера Bluetooth через интерфейс K-LINE.

<span id="page-7-0"></span>**1. Внешний вид тахографа «Штрих-ТахоRUS»**

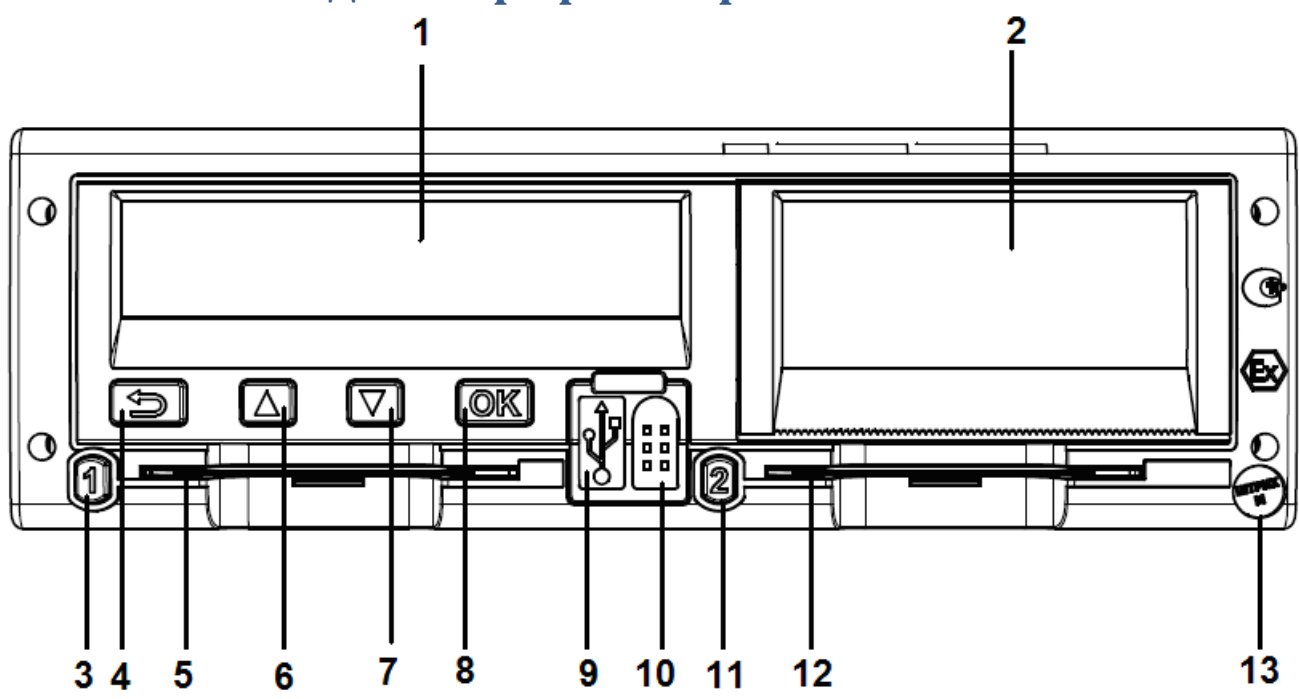

Рисунок 1 – Внешний вид передней панели тахографа

- 1 Дисплей;
- 2 Принтер (Отсек для заправки бумаги);
- 3 Кнопка «Основной водитель»;
- 4 Кнопка «Возврат»;
- 5 Картоприемник «Основного водителя»;
- 6 Кнопка «Вверх»;
- 7 Кнопка «Вниз»;
- 8 Кнопка «OK»;
- 9 USB разъем;
- 10 Разъем для подключения кабеля для калибровки;
- 11 Кнопка «Сменный водитель»;
- 12 Картоприемник «Сменного водителя»;
- $13 \Pi$ ломба.

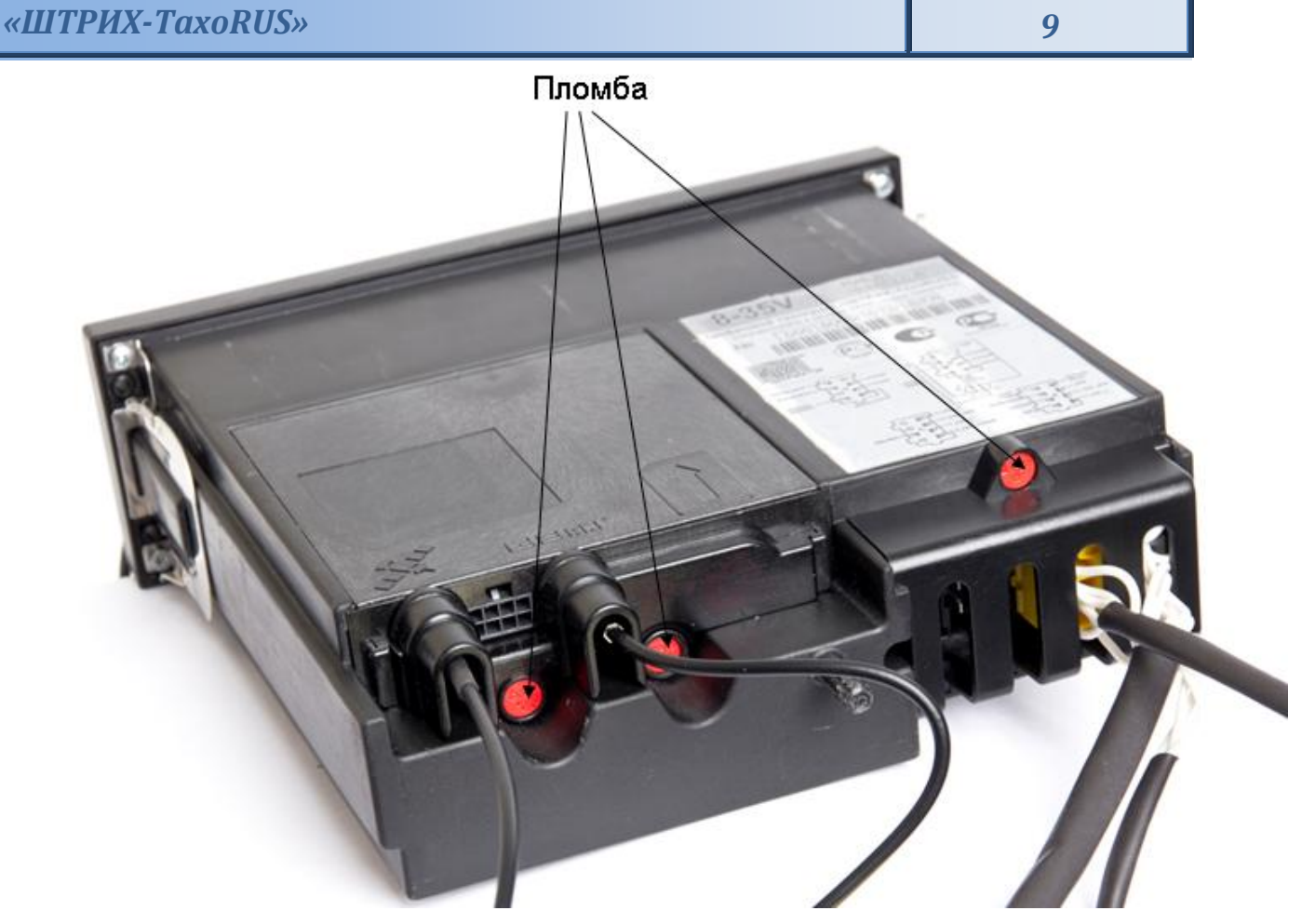

Рисунок 2 – Внешний вид задней панели тахографа

# <span id="page-8-0"></span>**2. Извлечение тахографа**

Для извлечения тахографа необходимо использовать ключи (см. рис. 3) вставить одновременно 2 ключа в отверстия на передней панели тахографа в соответствии с рисунком 3 и аккуратно извлечь тахограф из кожуха.

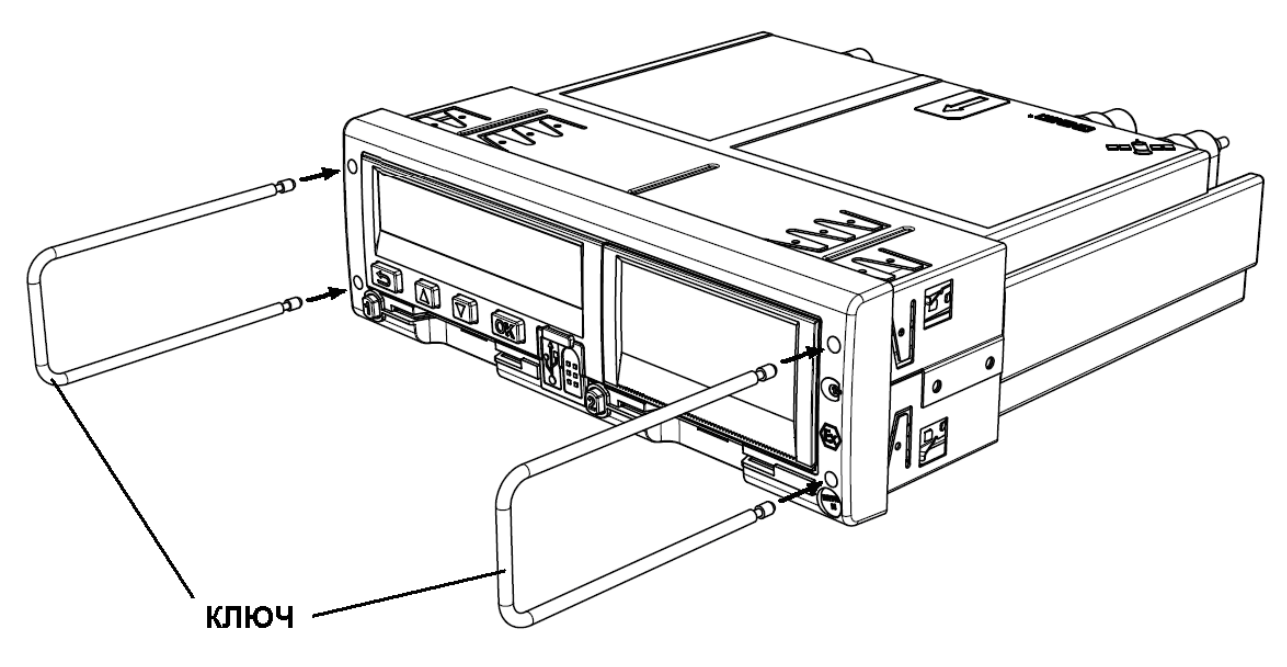

Рисунок 3 – Извлечение тахографа

# <span id="page-9-0"></span>**3. Работа с тахографом «ШТРИХ-ТахоRUS». Режим контролера**

#### **1. Подготовка тахографа к работе в режиме контролера**

1) При наличии карты в тахографе, нажмите и удерживайте кнопку **1** , чтобы извлечь карту из картоприемника 1, и, при наличии двух карт в тахографе, кнопку **2** , чтобы извлечь карту из картоприемника 2.

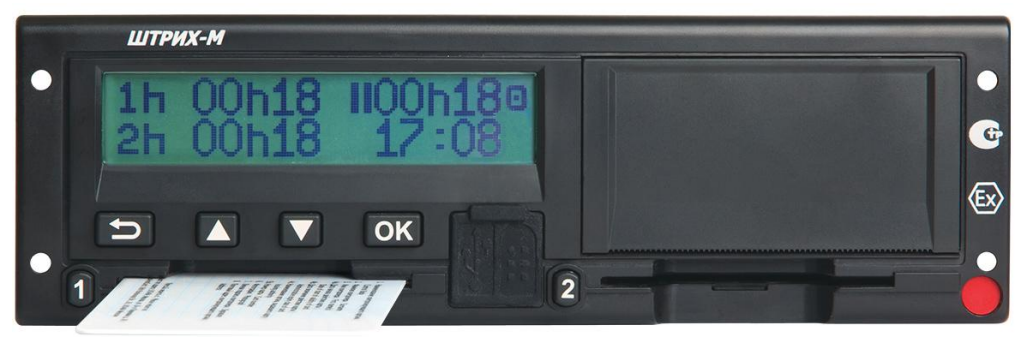

Рисунок 4 – извлечение карты

2) Аккуратно извлеките карту, находящуюся на данный момент в устройстве.

#### **2. Вставка карты контролера для проведения проверки**

Карта контролера должна быть вставлена в картоприемник 1. Вставьте карту так, чтобы чип был расположен спереди сверху, как показано на рисунке:

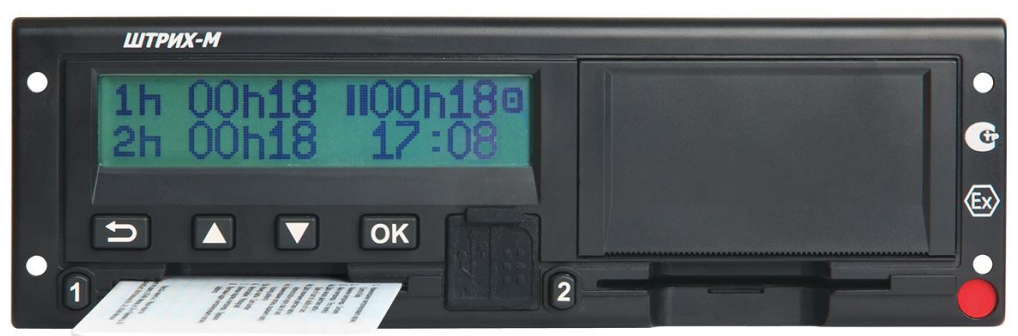

Рисунок 5 – ввод карты контроллера

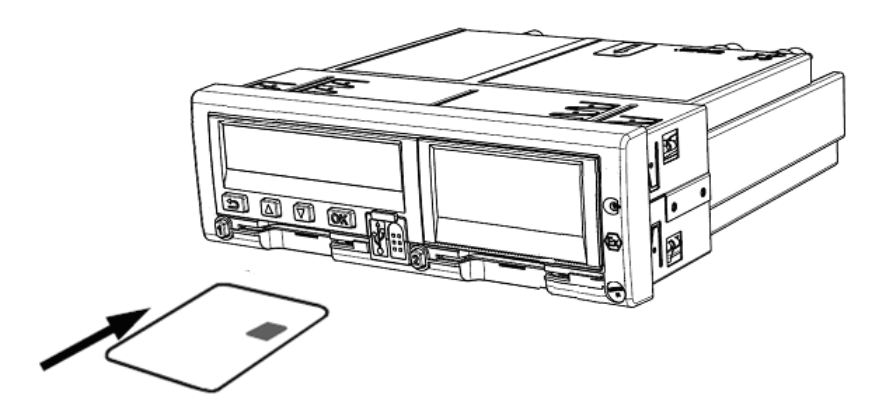

Введите пин-код и дождитесь инициализации карты:

1) С помощью кнопок **полития** или выберите нужную цифру, кратковременно нажмите

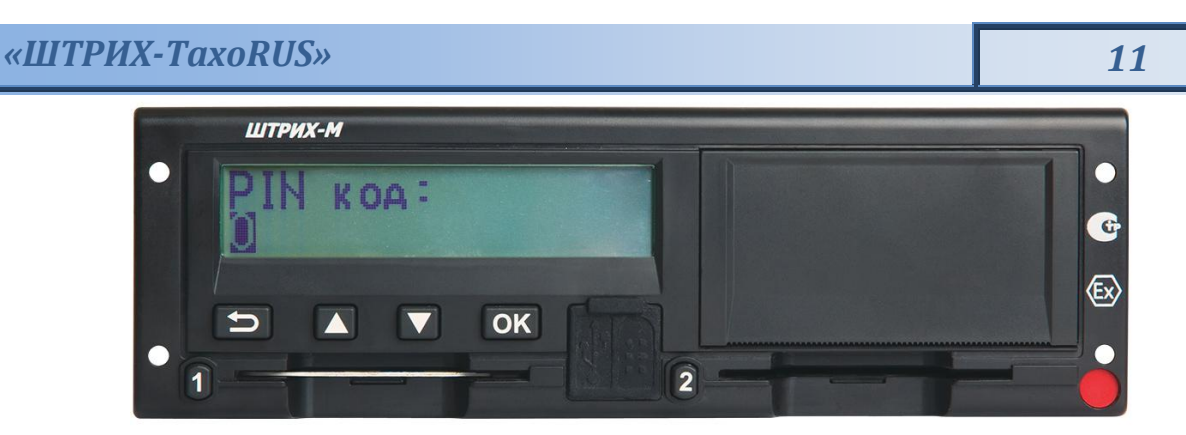

Рисунок 6 – ввод пин-кода

кнопку **OK** для перехода к следующей цифре.

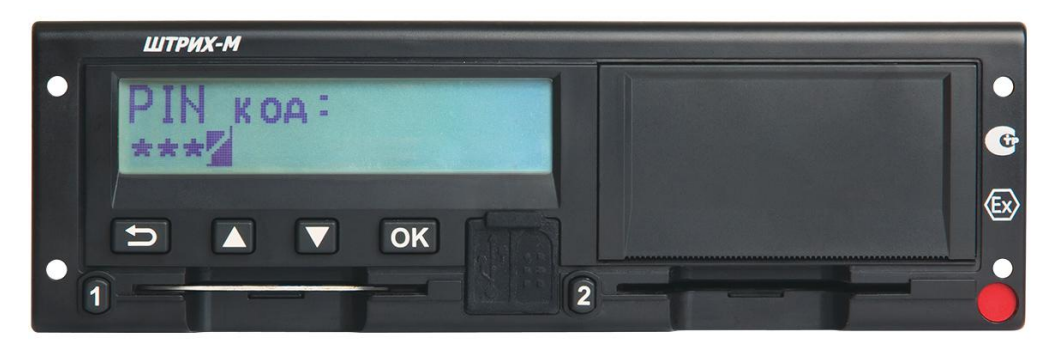

Рисунок 7 – ввод последней цифры пин-кода

2) При вводе последней цифры, нажмите и удерживайте кнопку **OK** до тех пор, пока на

экране не отобразится фамилия и имя владельца карты

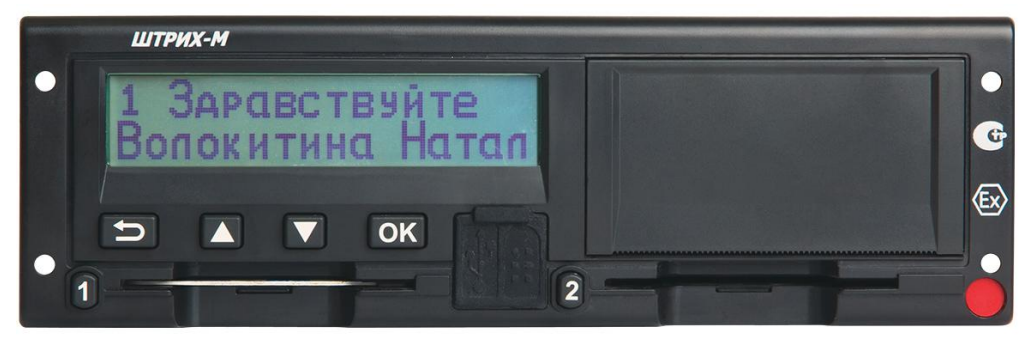

Рисунок 8 – идентификация контролера

#### Вид дисплея:

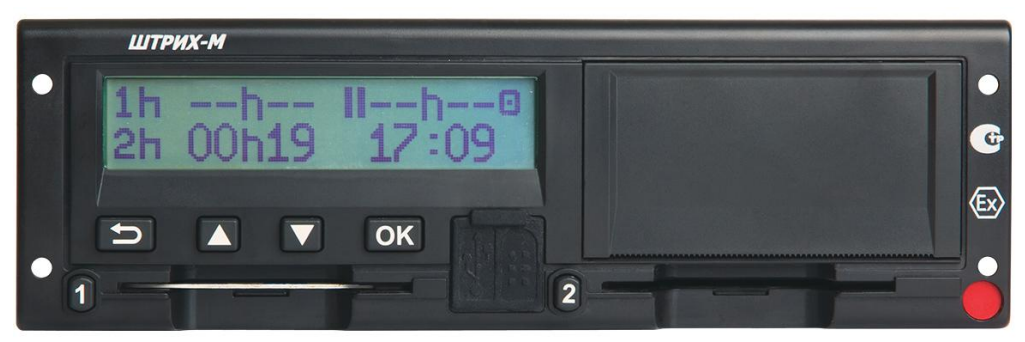

Рисунок 9 – загрузка карты

Тахограф выполнит инициализацию карты и в случае успеха перейдет в режим контролера, с индикацией пиктограммы «Контролер» в правом верхнем углу дисплея (см. Приложение 1):

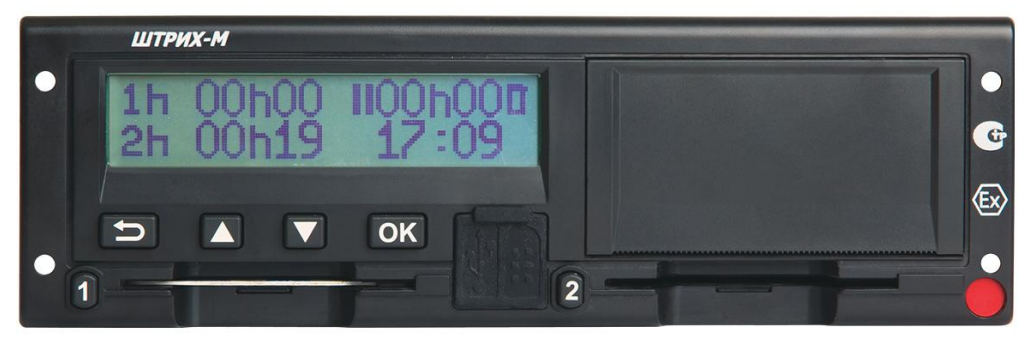

Рисунок 10 – главная страница тахографа (режим контролера)

*Внимание! Карта контролера в процессе работы всегда должна быть вставлена в картоприемник* 

#### <span id="page-11-0"></span>**3.1. Функции контролера**

Контролер может распечатать отчеты с тахографа, выгрузить данные и изменить некоторые настройки тахографа.

#### <span id="page-11-1"></span>**3.2. Печать отчетов.**

Данные, хранящиеся на карте водителя и в тахографе, можно распечатать в различных формах.

*Внимание! Вывод на печать возможен только на неподвижном автомобиле.*

- **1.** Нажмите кнопку **OK** , чтобы войти в меню тахографа
- **2.** С помощью кнопок **D** или **D** выберите пункт "ПЕЧАТЬ" и нажмите <sup>[ок]</sup>.

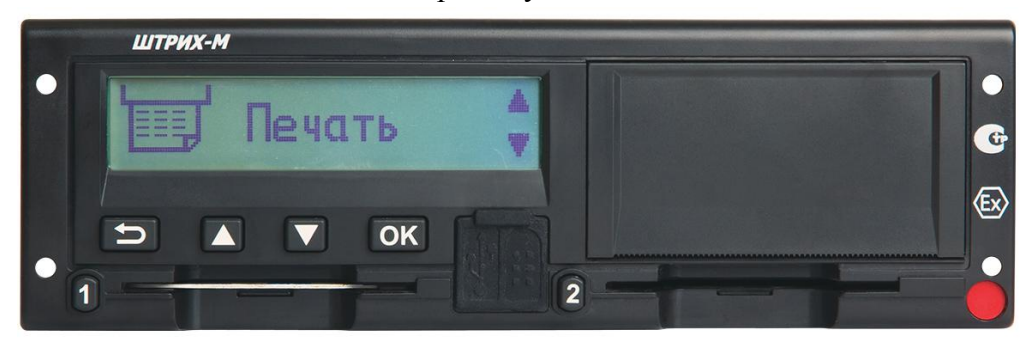

Рисунок 11 – меню «Печать»

**3.** С помощью кнопок  $\Box$  или  $\Box$  выберите необходимый отчет для печати и нажмите  $\Box$  .

| ШТРИХ-М                                     |    |   |
|---------------------------------------------|----|---|
| <b>Andrew State</b><br><b>HARR STARE IN</b> |    |   |
|                                             |    | G |
|                                             |    |   |
| $\overline{\mathbf{U}}$<br>$\sqrt{2}$       | OK |   |
| The company's property of                   |    |   |

Рисунок 12 – Печать отчета «Карта 24 часа»

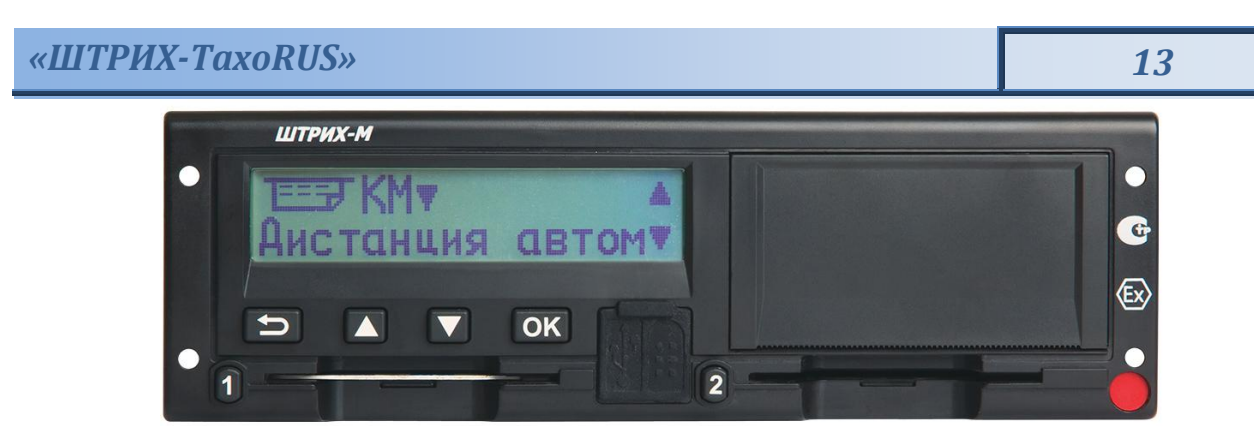

Рисунок 13 – Печать отчета «Дистанция автомобиля»

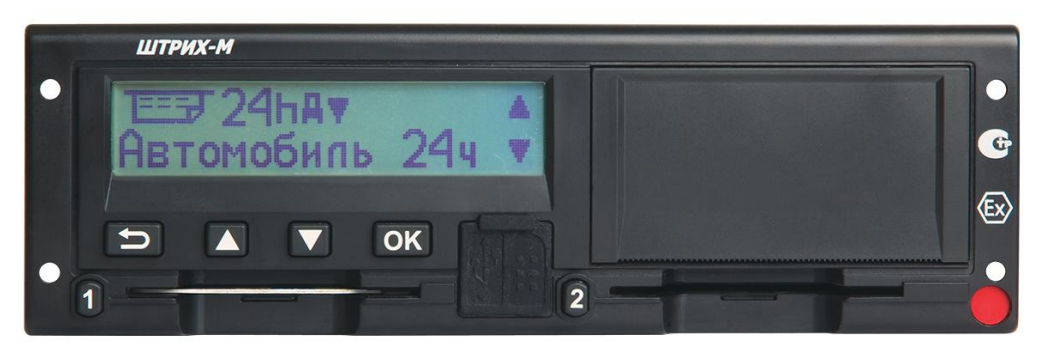

Рисунок 14 – Печать отчета «Автомобиль 24 часа»

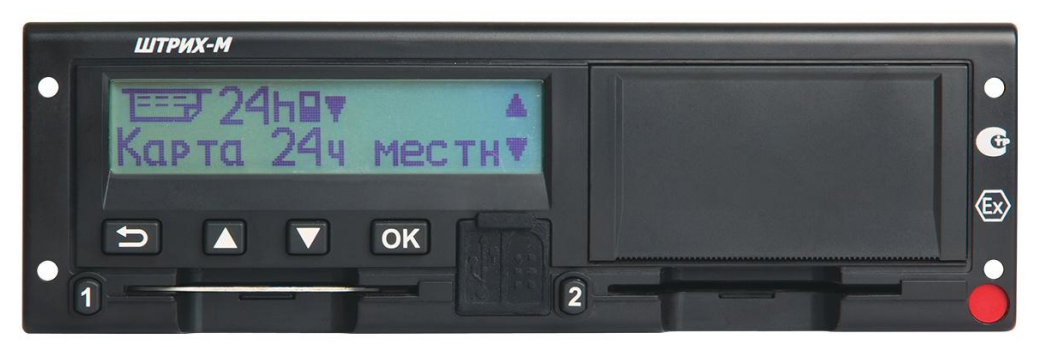

Рисунок 15 – Печать отчета «Карта 24 часа местное время»

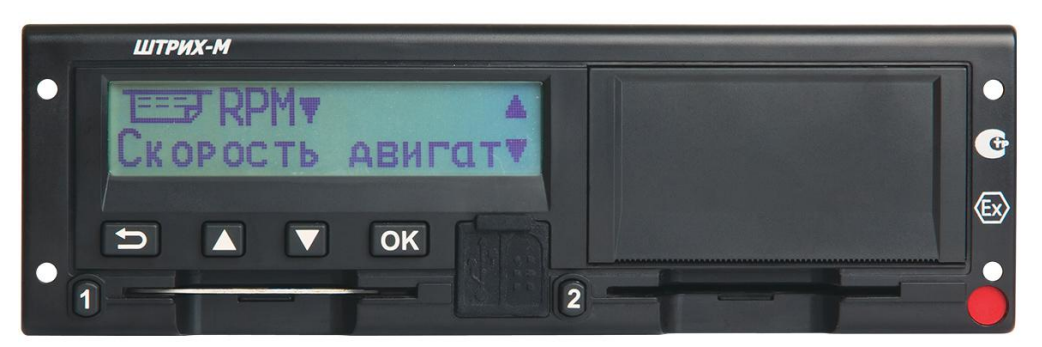

Рисунок 16 – Печать отчета «Скорость двигателя»

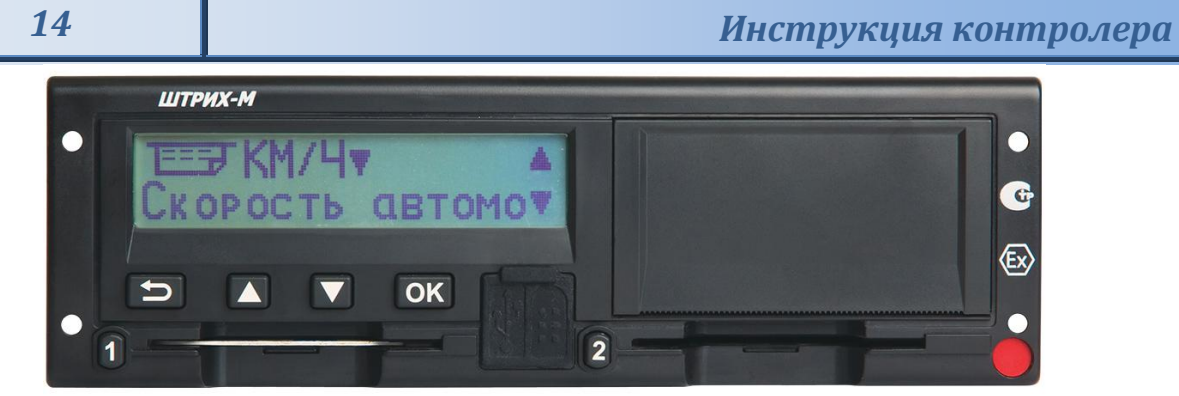

Рисунок 17 – Печать отчета «Скорость автомобиля»

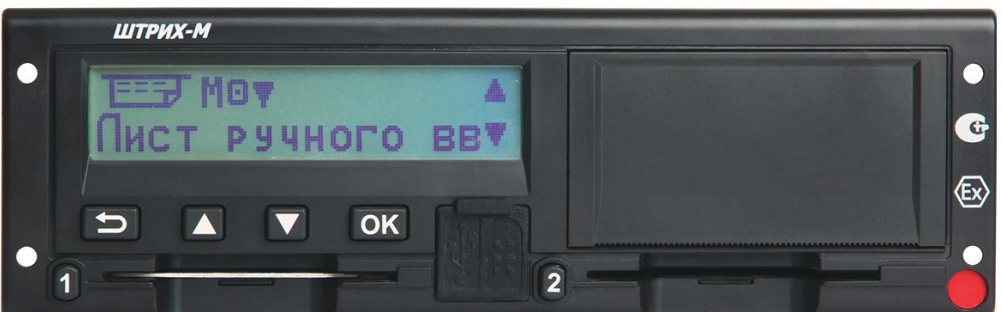

Рисунок 18 – Печать отчета «Лист ручного ввода»

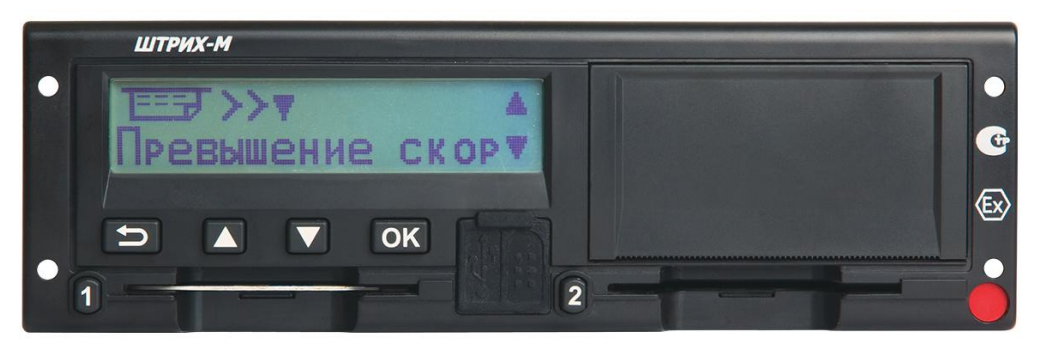

Рисунок 19 – Печать отчета «Превышение скорости»

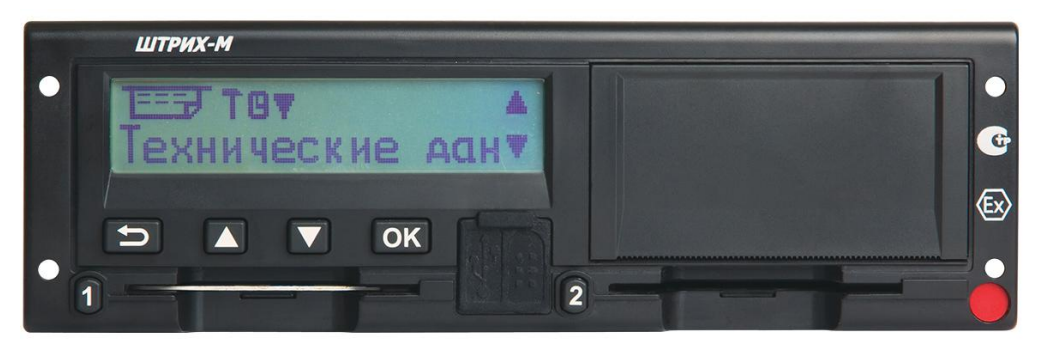

Рисунок 20 – Печать отчета «Технические данные»

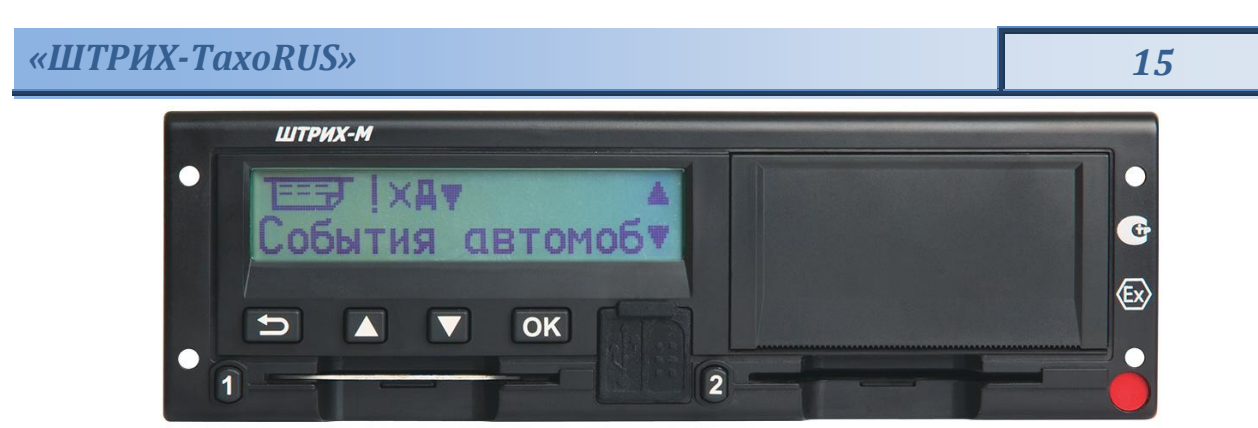

Рисунок 21 – Печать отчета «События автомобиля»

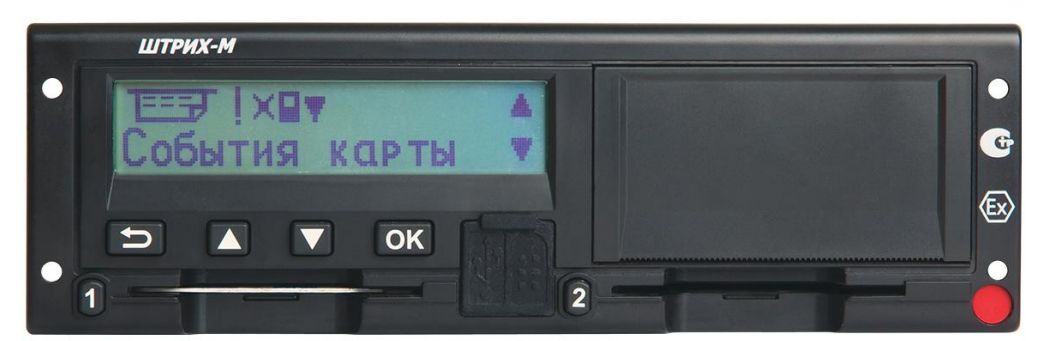

Рисунок 22 – Печать отчета «События карты»

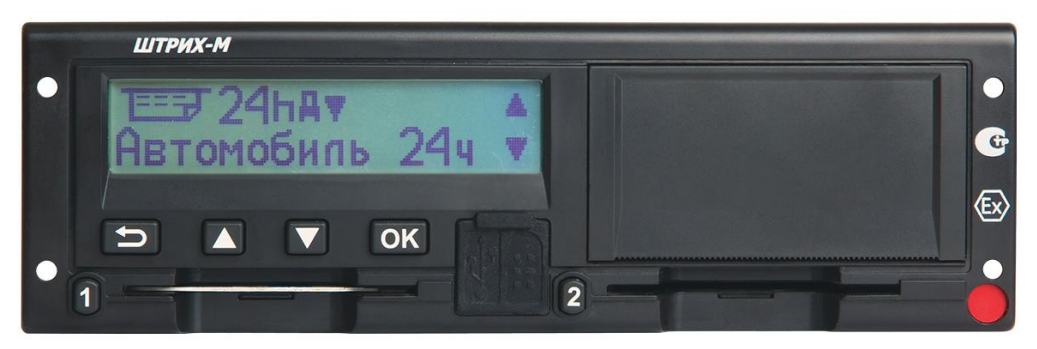

Рисунок 23 – Печать отчета «Автомобиль 24 часа местное время»

4<sup>\*</sup>. С помощью кнопок **II или Выберите**, «ПРИНТЕР» для печати отчета на ленте или «ЭКРАН», для его просмотра на дисплее тахографа и нажмите <sup>[ок]</sup>:

#### **Отображение распечатки на дисплее**

1) С помощью кнопок **Шили Выберите пункт "Экран"** и подтвердите кнопкой <sup>ОК</sup>.

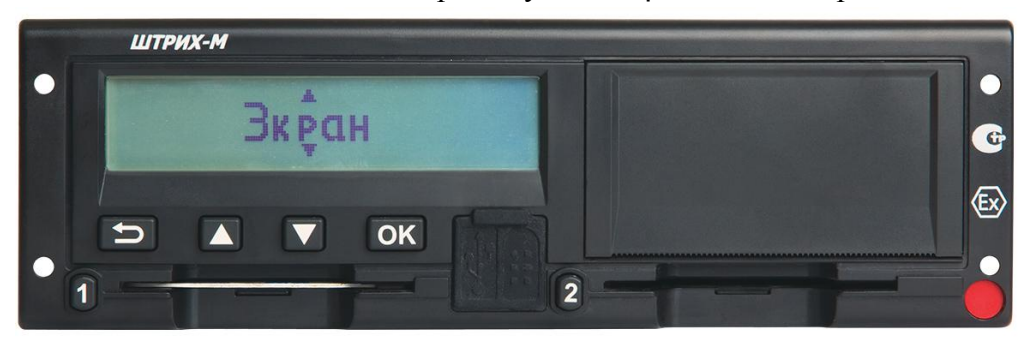

Рисунок 24 – Просмотр информации по отчету на экране

2) С помощью кнопки **можно прокручивать отображаемые данные**.

3) Нажмите **OK** , чтобы вернуться к странице выбора распечатки.

#### **Распечатка на бумаге**

1) С помощью кнопок **Или Выберите пункт "Принтер"** и подтвердите кнопкой <sup>ОК</sup>.

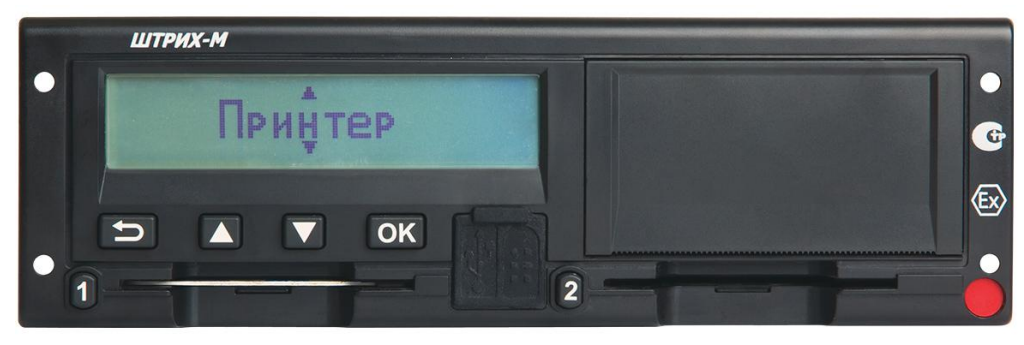

Рисунок 25 –Печать информации по отчету на термохимической бумаге

2) После того как исчезнет сообщение "Печать", потяните распечатку вверх и оторвите ее.

*ВНИМАНИЕ! Для печати отчетов «Карта 24ч.», «Карта 24ч мест.», «События карты» должна быть вставлена карта водителя в картоприемник сменного водителя 2!*

#### *Примечание:*

*1) При выборе пунктов «Карта 24ч.», «Автом. 24ч мест.», «Карта 24ч мест.», «Скорость автом.», «Автомобиль 24ч», «Дистанция автом.» и «Скорость*  двигат.» следует с помощью кнопок **или выбрать дату (с шагом** *«день»), за которою нужно снять отчет. После выбора даты нажмите кнопку*  **OK** *. (Далее см. пункт 4\* стр.15)*

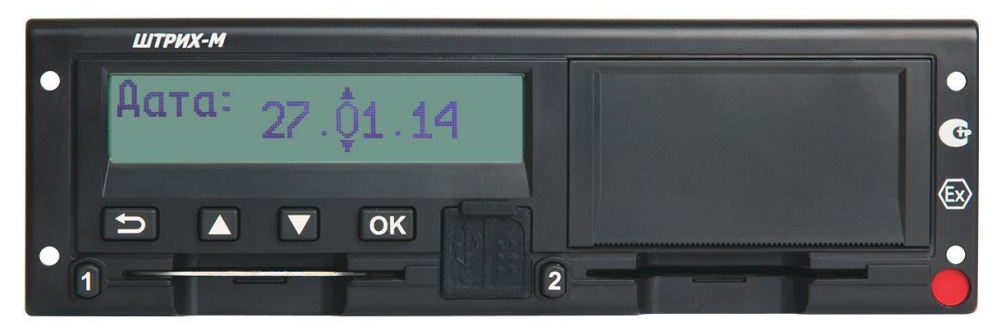

Рисунок 26 – Выбор даты

**2)** *При выборе «Лист ручного ввода» следует с помощью кнопок* **12** или **12** выбрать «Ридер 1» или «Ридер 2». После выбора даты нажмите кнопку <sup>[ок]</sup>. *(Далее см. пункт 4\* стр.15)*

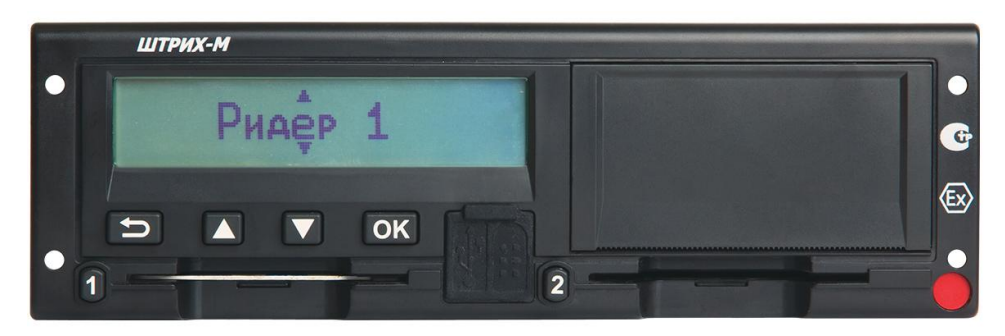

Рисунок 27 – Выбор «Ридер 1»

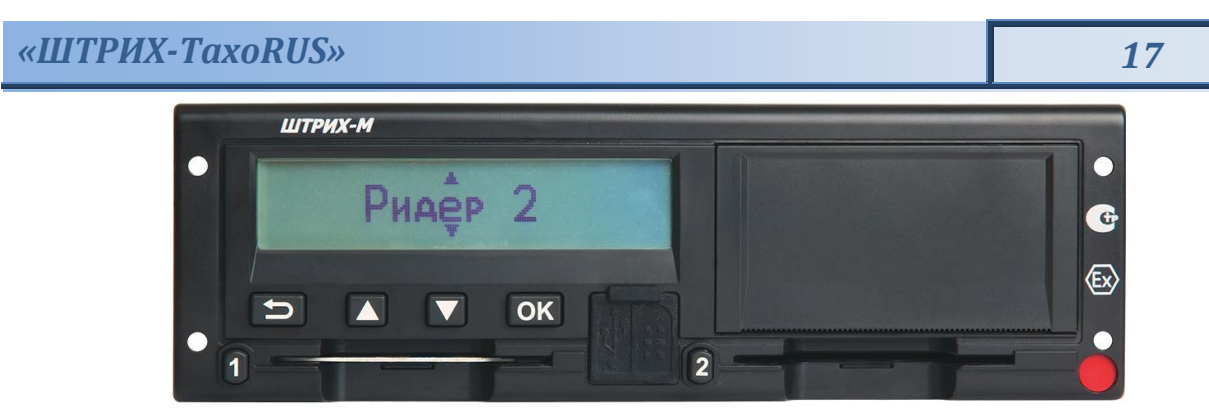

Рисунок 28 – Выбор «Ридер 2»

- *3) Чтобы отменить выполняющийся процесс печати, нажмите и удерживайте <i>нопку*  $\Box$  *(отмена)*.
- 5. Для возврата в главное меню нажмите кнопку **....**.

#### **Образцы всех распечаток представлены в Пункте 4.1. настоящей инструкции.**

#### <span id="page-16-0"></span>**3.3. Выгрузка данных**

**1.** Нажмите кнопку <sup>ОК</sup>, с помощью кнопок **I** или **I** выберите пункт "ВЫГРУЗКА" и нажмите **OK** :

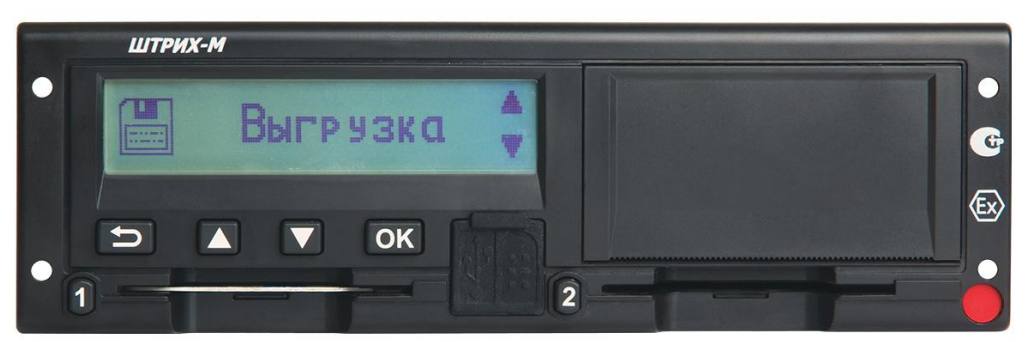

Рисунок 29 – Меню «Выгрузка»

На Дисплее отобразится сообщение «ПОИСК USB»:

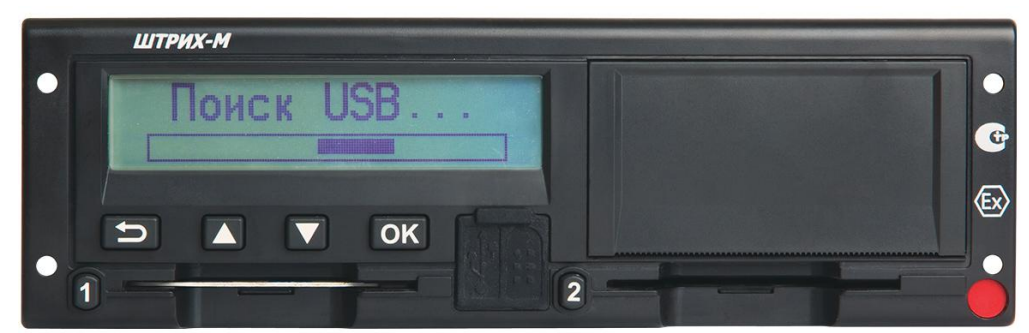

Рисунок 30 – Поиск считывающего устройства

Вставьте флэш USB-накопитель в USB-разъем на передней панели тахографа. После определения накопителя контролер может выгрузить (скопировать) данные с карты, данные с НКМ, данные по тахографу либо все данные.

*Внимание! Для считывания данных с карты водителя, карта должна находиться в картоприемнике* 

**2.** С помощью кнопок **Вили Выберите**, какие данные должны быть выгружены и нажмите **OK** .

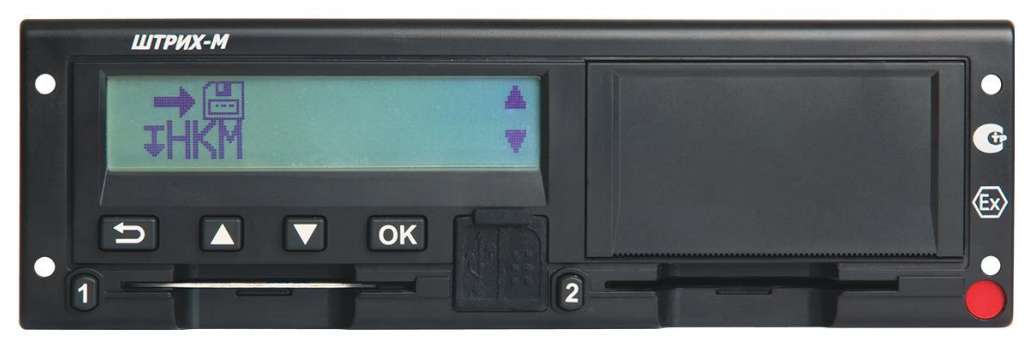

Рисунок 31 – Считывание данных с НКМ

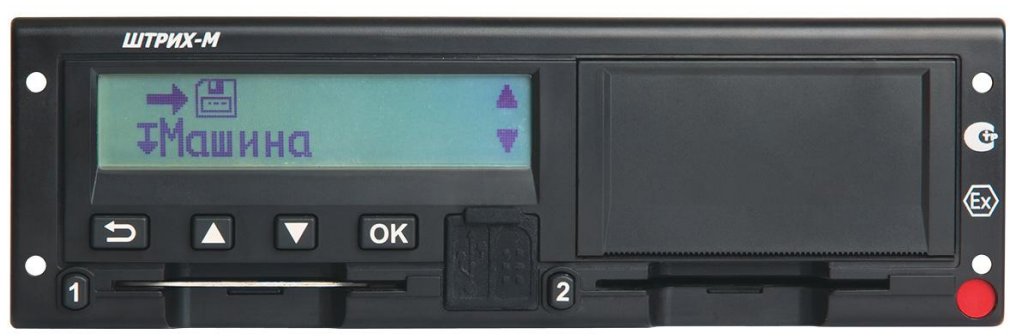

Рисунок 32 – Считывание данных с тахографа

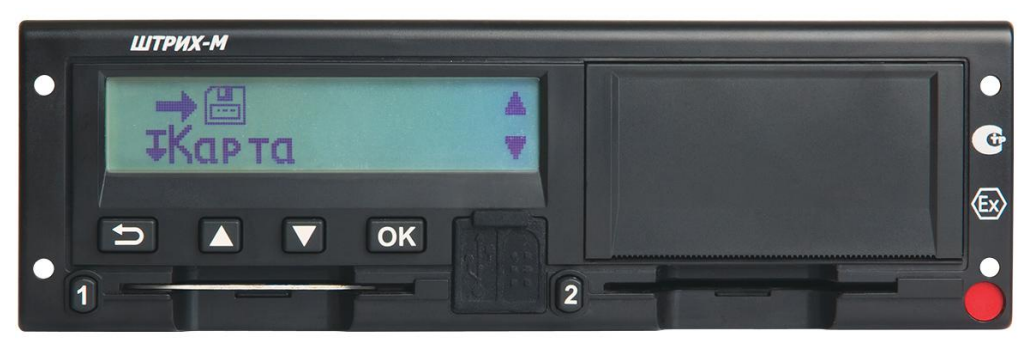

Рисунок 33 – Считывание данных с карты водителя

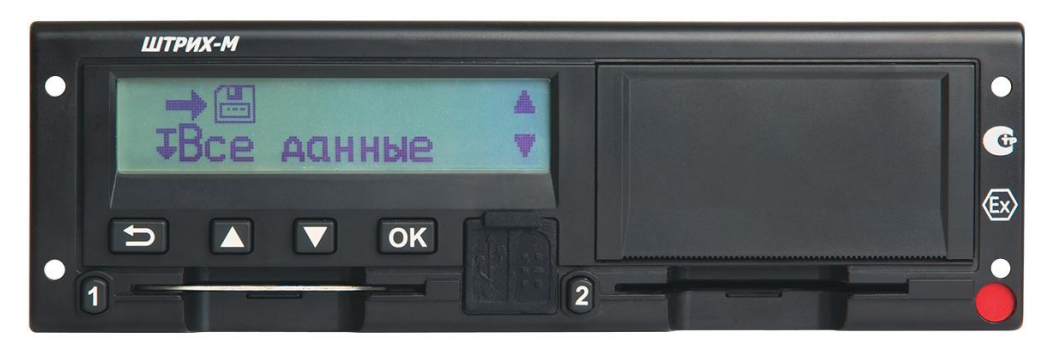

Рисунок 34 – Считывание всех данных

На дисплее тахографа будет выведено сообщение о ходе процесса выгрузки.

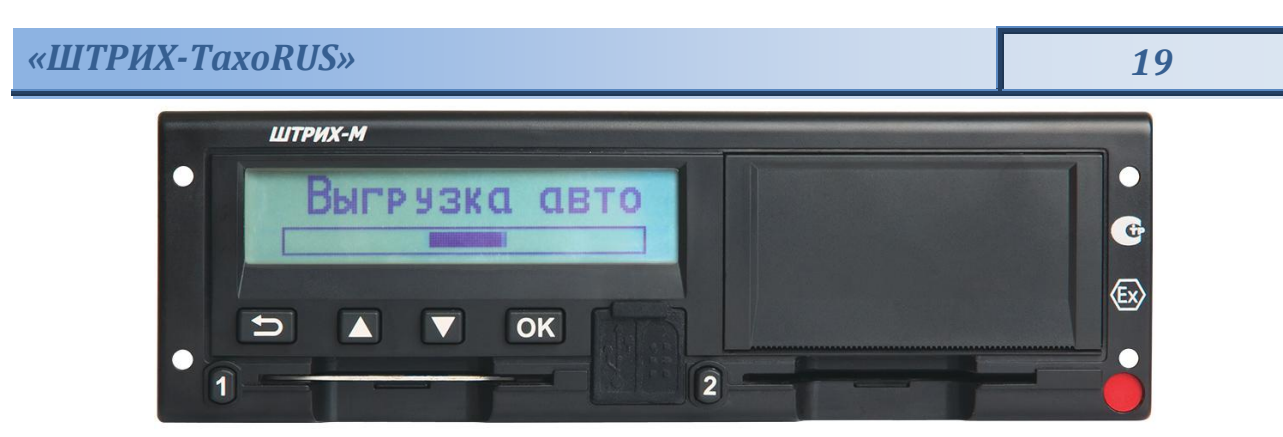

Рисунок 35 – Процесс считывания данных

При выгрузке создается каталог формата [ГГГГММДД], где ГГГГ – год, ММ – месяц, ДД – число (день). В каталог сохраняются выгруженные файлы в формате DDD.

После завершения выгрузки данных, вернитесь в главное меню, нажав кнопку  $\Box$ , и отключите флэш-накопитель от USB разъема тахографа.

### <span id="page-18-0"></span>**3.4. Настройки**

Могут быть изменены следующие настройки:

- Местное время.
- Экран.
- Время UTC.

*Внимание! Изменение настроек возможно только на неподвижном автомобиле.*

С помощью кнопок **Шили Швиберите пункт "НАСТРОЙКИ"** и нажмите <sup>[ок]</sup>.

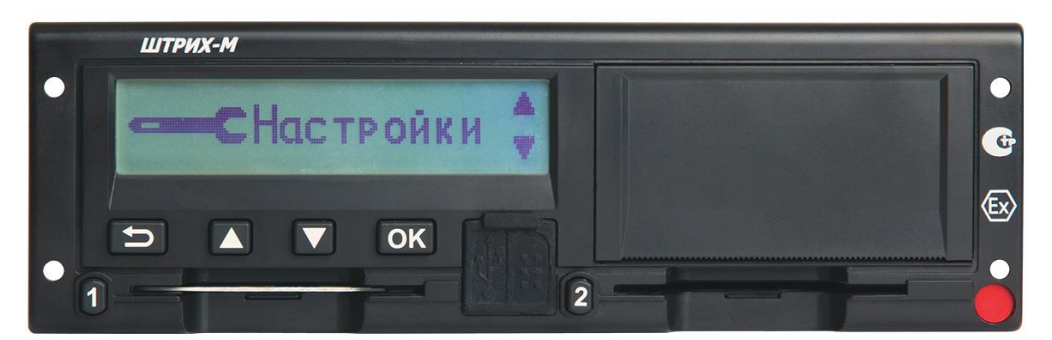

Рисунок 36– Меню «Настройки»

#### <span id="page-18-1"></span>**3.4.1 Изменение местного времени**

Местное время – это текущее время в определенной стране. Местное время устанавливается вручную. Местное время показывается только для информации:

- На главной странице дисплея водителя.
- При ручном вводе данных о деятельности.
- На некоторых распечатках.

**1.** С помощью кнопок  $\Box$  или  $\Box$  выберите пункт "Местное время" и нажмите  $\Box$ к.

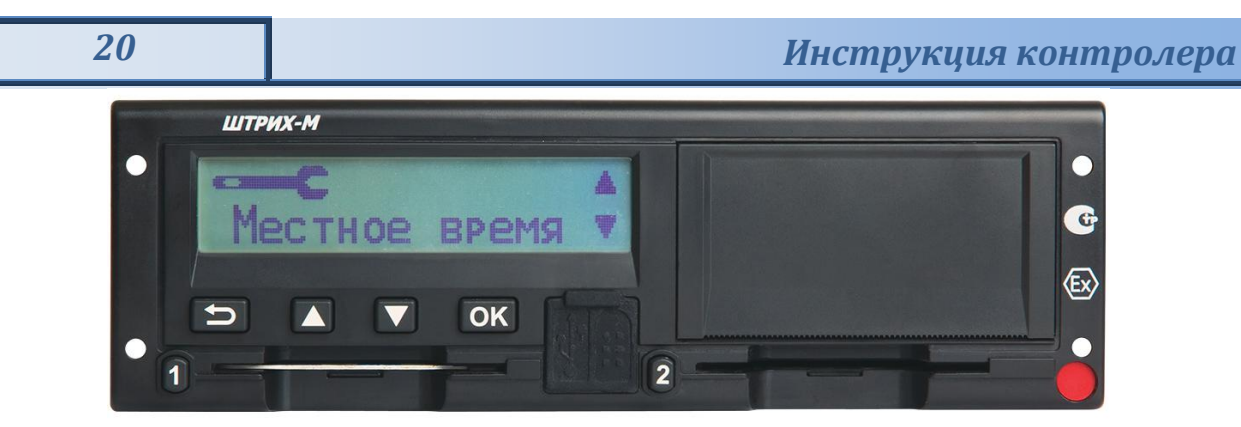

Рисунок 37 – Пункт «Местное время»

**2.** С помощью кнопок **Шили Дизмените местное время:** и нажмите <sup>[ок]</sup>.

*Примечание: Местное время можно корректировать шагами по 30 минут.*

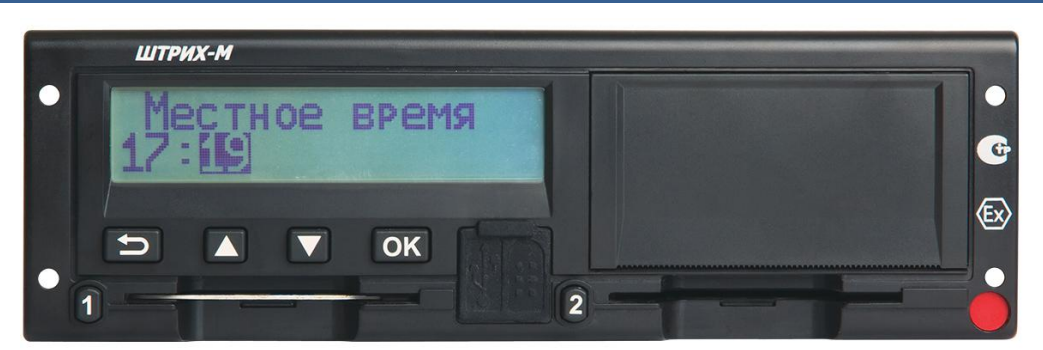

Рисунок 38 – Изменение местного времени

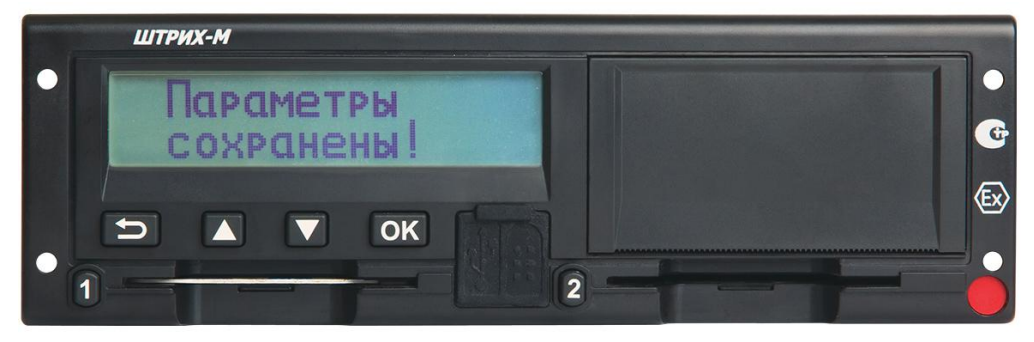

Рисунок 39 – Сохранение настройки

После этого следует автоматический возврат в меню «Настройки». Для отказа от изменения местного времени нажмите  $\Box$ .

#### <span id="page-19-0"></span>**3.4.2. Экран**

Доступны настройки яркости экрана, автоматическая регулировка яркости в зависимости от времени суток и отображение информации на дисплее (позитивное либо инверсное (негативное)).

Чтобы перейти к настройкам экрана, находясь в режиме «Настройки», с помощью кнопок или **• выберите пункт "Экран" и нажмите** <sup>[ок ]</sup>.

Настройка сохранена.

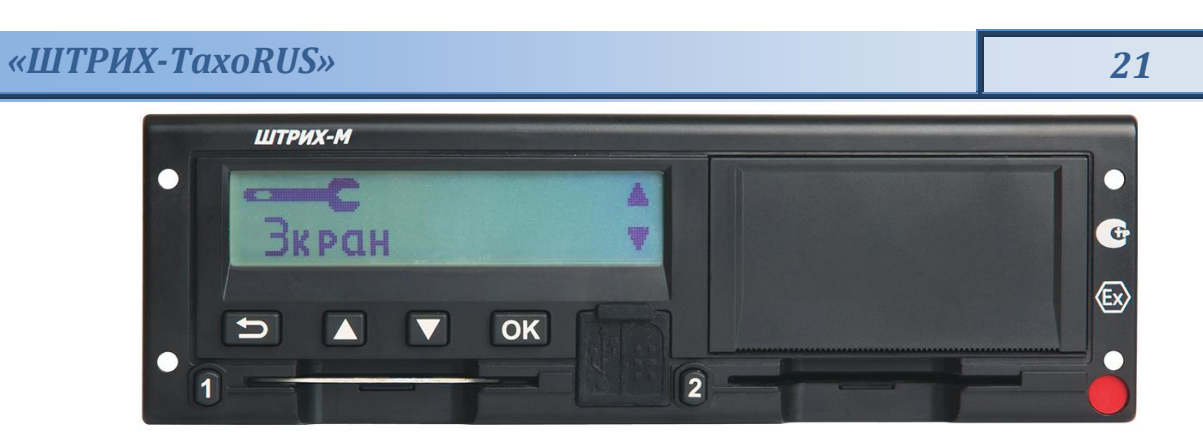

Рисунок 40 – Пункт «Экран»

#### <span id="page-20-0"></span>*Яркость экрана*

Ручная установка яркости экрана

1 С помощью кнопок **1** или **1** выберите пункт "Яркость экрана"

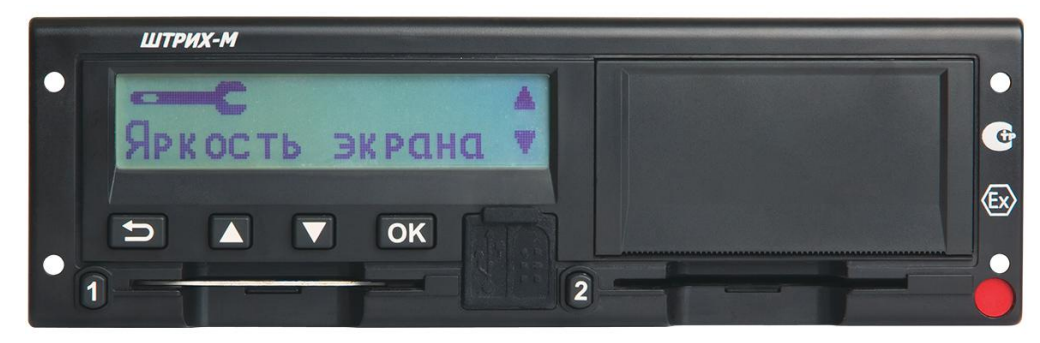

Рисунок 41 – Пункт «Яркость экрана»

#### и нажмите <sup>[ок ]</sup>.

**2** С помощью кнопок **или деп**установите в процентном отношении яркость экрана и нажмите **OK** .

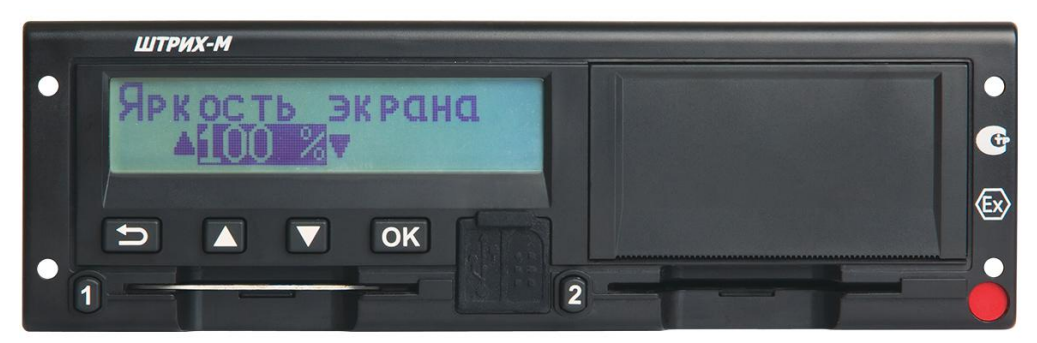

Рисунок 42 – Настройка яркости экрана

Настройка будет сохранена.

| ШТРИХ-М                             |   |
|-------------------------------------|---|
| <b>CPAMETPH</b><br><b>СОХРАНЕНЫ</b> | G |
| $\Rightarrow$<br>OK<br>$\sqrt{}$    |   |
| --------                            |   |

Рисунок 43 – Сохранение настройки

После этого следует автоматический возврат в меню «Настройки». Возврат без изменений осуществляется по кнопке

#### <span id="page-21-0"></span>*Автоматическая регулировка яркости экрана*

Позволяет настроить изменение яркости экрана в зависимости от времени суток. При включении яркость изменяется автоматически:

1. С помощью кнопок **или Выберите пункт "Авто регулиров."** (Автоматическая регулировка яркости экрана) и нажмите **OK** .

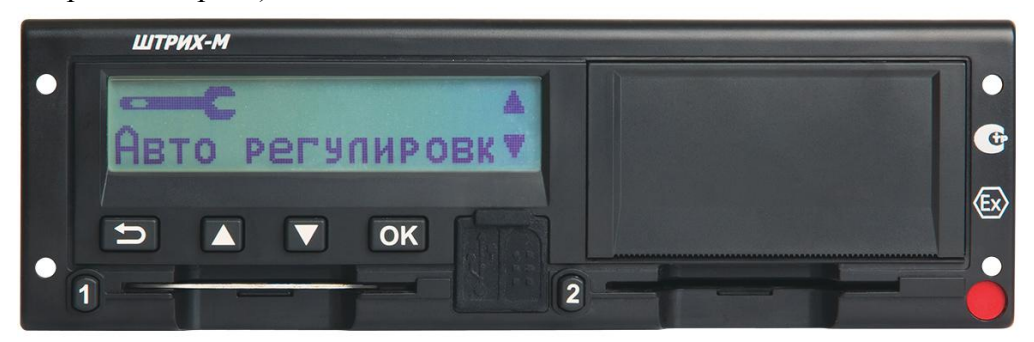

Рисунок 44 – Пункт «Автоматическая регулировка яркости экрана»

**2.** С помощью кнопок **или выберите «Да»**, для включения регулировки яркости экрана в автоматическом режиме и нажмите <sup>[ок]</sup>:

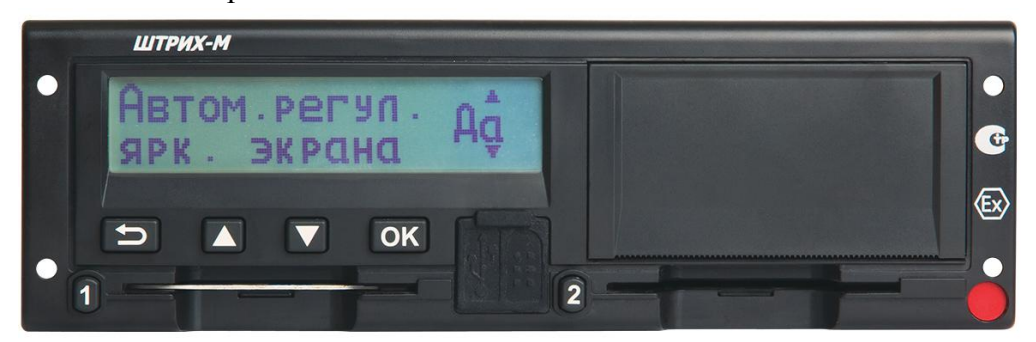

Рисунок 45 – Вкл./Выкл. Автоматической регулировки яркости экрана

**3.** С помощью кнопок **или Велия** установите время (изменяется с шагом 30 минут.), в которое яркость будет уменьшена и нажмите <sup>[ок ]</sup>.

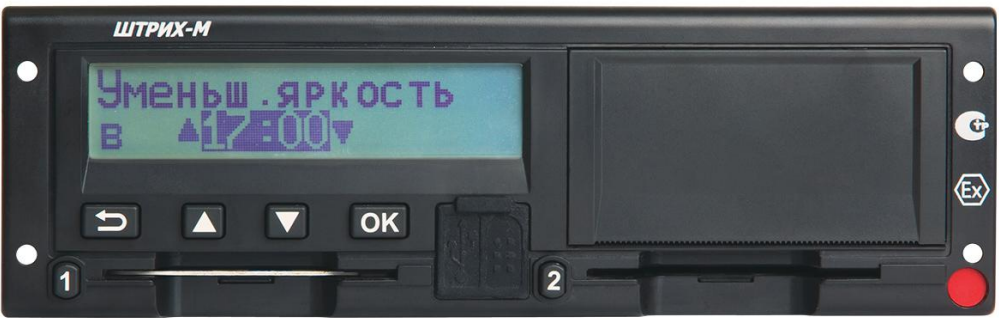

Рисунок 46 – Ввод времени, в которое происходит уменьшение яркости экрана

**4.** С помощью кнопок **Ш** или **Ш** установите в процентном отношении значение яркости для экрана, которое будет активно начиная с установленного времени и нажмите <sup>ок )</sup>.

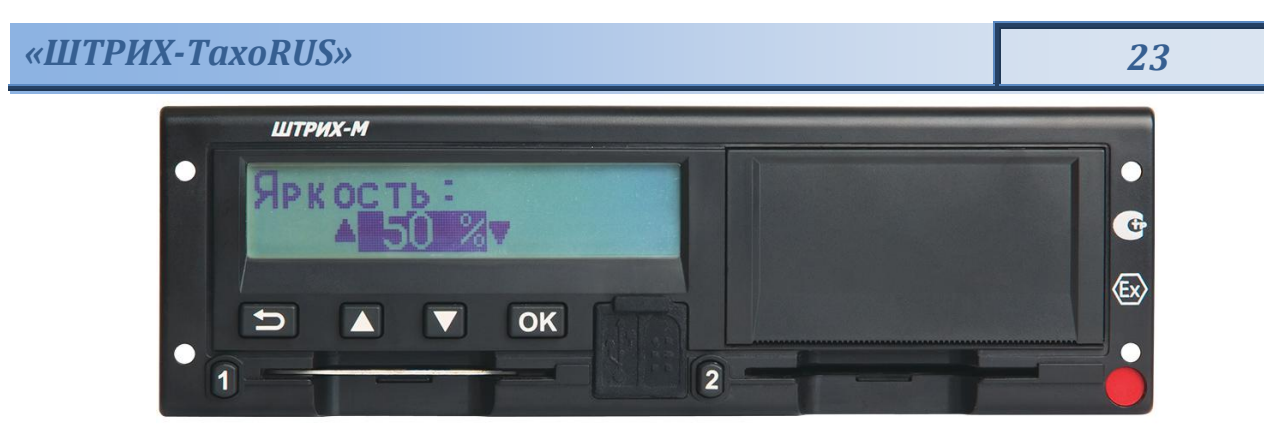

Рисунок 47 – Значение яркости экрана в процентах

**5.** С помощью кнопок **или в предстановите время** (изменяется с шагом 30 минут.), в которое яркость будет увеличена и нажмите <sup>[ок ]</sup>.

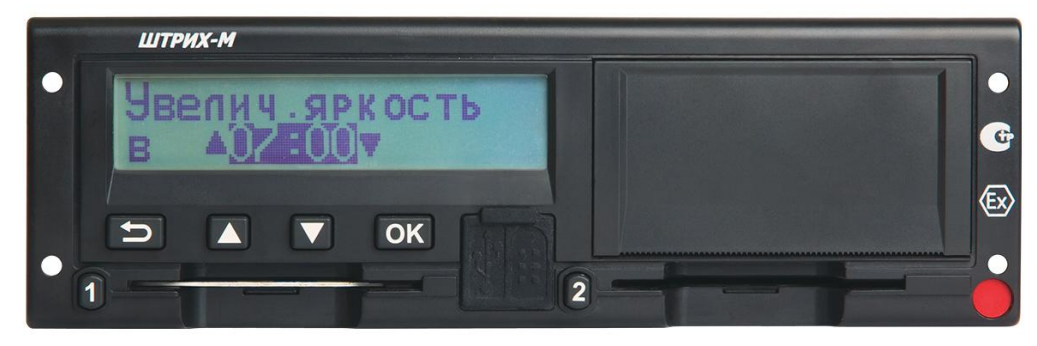

Рисунок 48 – Ввод времени, в которое происходит увеличение яркости экрана

**6.** С помощью кнопок **или или и установите в процентном отношении значение яркости** для экрана, которое будет активно начиная с установленного времени и нажмите <sup>ок )</sup>.

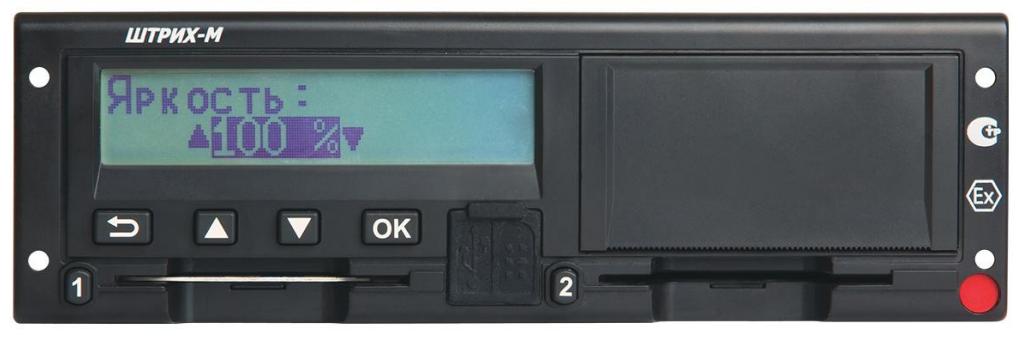

Рисунок 49 – Значение яркости экрана в процентах

Настройка будет сохранена.

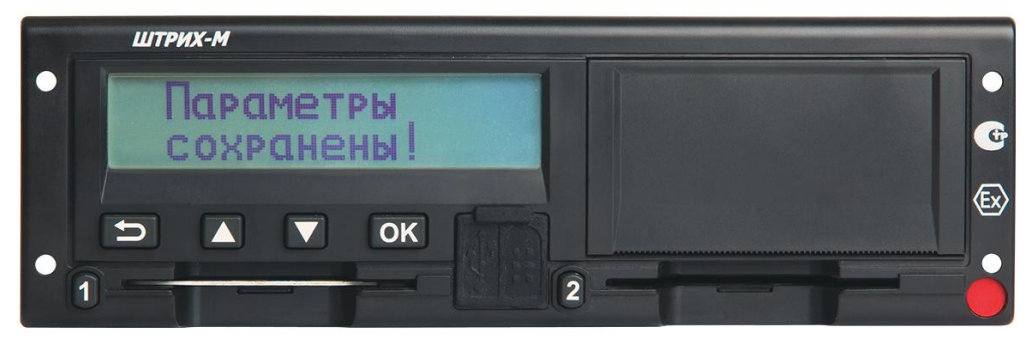

Рисунок 50 – Сохранение настройки

После этого следует автоматический возврат в меню «Настройки». Возврат без изменений осуществляется по кнопке  $\Box$ .

#### <span id="page-23-0"></span>*Инверсное отображение*

Дисплей можно настроить на один из следующих двух режимов отображения:

- 1) Позитивное
- 2) Инверсное (негативное)

Чтобы изменить режим отображения, находясь в режиме настроек экрана:

**1.** С помощью кнопок  $\Box$  или  $\Box$  выберите пункт "Инверсия экрана" и нажмите <sup>ок</sup>).

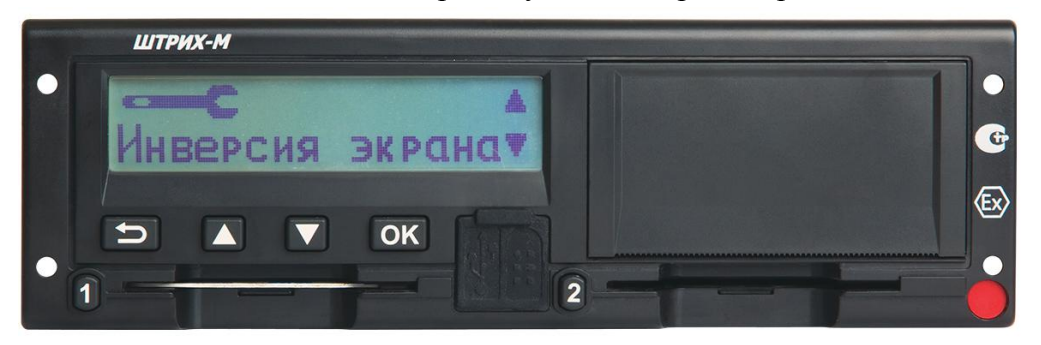

Рисунок 51 – Пункт «Инверсия экрана»

**2.** С помощью кнопок **или выберите ответ «Да» или «Нет» на предложение** инвертировать дисплей и нажмите <sup>[ок]</sup>:

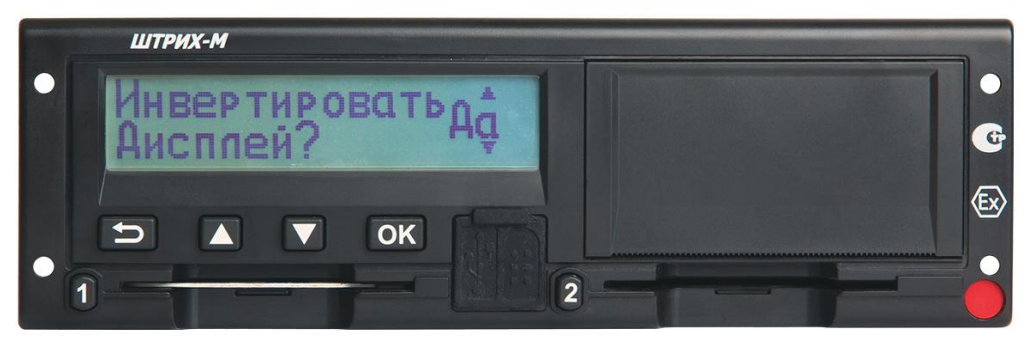

Рисунок 52 – Вкл./Выкл. инверсии экрана

#### Настройка будет сохранена.

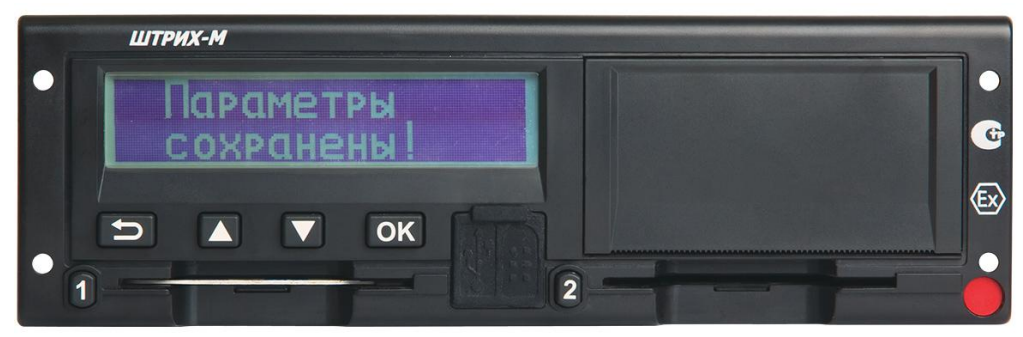

Рисунок 53 – Сохранение инверсии экрана

После этого следует автоматический возврат в меню «Настройки». Возврат без изменений осуществляется по кнопке  $\blacksquare$ .

### <span id="page-24-0"></span>**3.4.3. Выбор языка**

#### **Для изменения языка:**

**1.** С помощью кнопок **V** или **Q** выберите пункт "Язык» и нажмите <sup>[OK]</sup>.

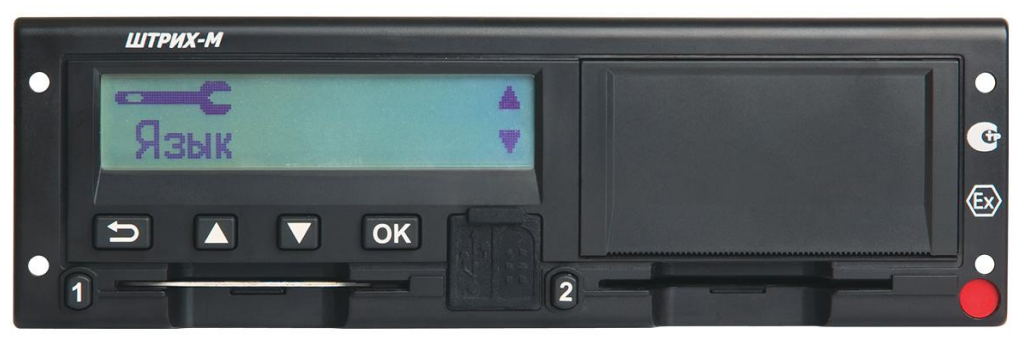

Рисунок 54 – Пункт «Язык»

**2.** С помощью кнопок **Ш**или **Ш**выберите нужный язык (русский или английский) и нажмите **OK** .

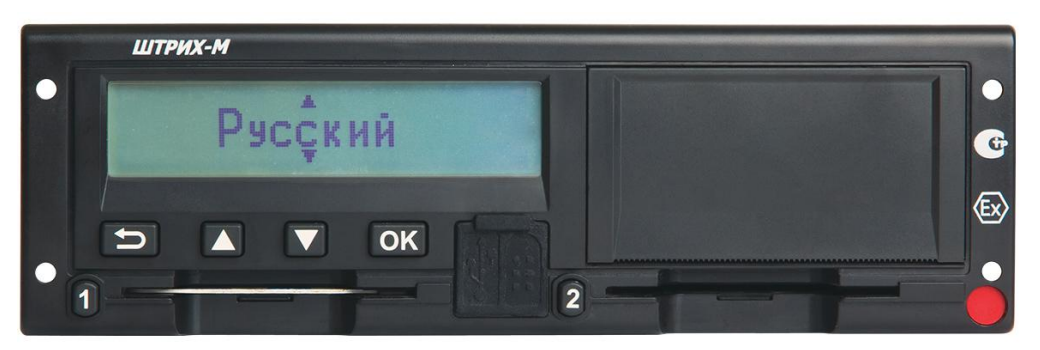

Рисунок 55 – Выбор языка

ШТРИХ-М Параметры **СОХРАНЕНЫ** OK  $\overline{\mathbf{2}}$ 

Рисунок 56 – Сохранение настройки

#### <span id="page-24-1"></span>**3.4.4. Изменение времени UTC**

Для записи в тахограф всех видов деятельности используется время UTC Universal Time Coordinated – (скоординированное всемирное время):

Время UTC приблизительно соответствует времени по Гринвичу (GMT).

Во времени UTC не выполняется переход между летним и зимним временем.

*Примечание: Время UTC можно откорректировать не более чем на +/-1 минуту в неделю в рабочем режиме устройства.*

Настройка сохранена.

*Время UTC невозможно установить ближе, чем на один час до времени окончания срока действия карты водителя.*

*Если время UTC в тахографе отклоняется более чем на 20 минут, тахограф должен быть откалиброван в мастерской по обслуживанию цифровых тахографов.*

#### **Для изменения времени UTC:**

**1.** С помощью кнопок **V** или **Q** выберите пункт "Время UTC" и нажмите <sup>[ок]</sup>.

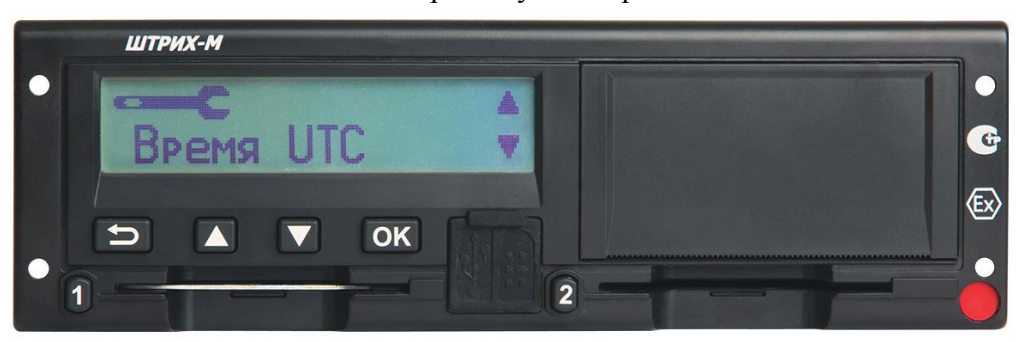

Рисунок 57 – Пункт «Время UTC»

**2.** С помощью кнопок  $\Box$  или  $\Box$  измените время UTC на одну минуту и нажмите  $\Box$ К.

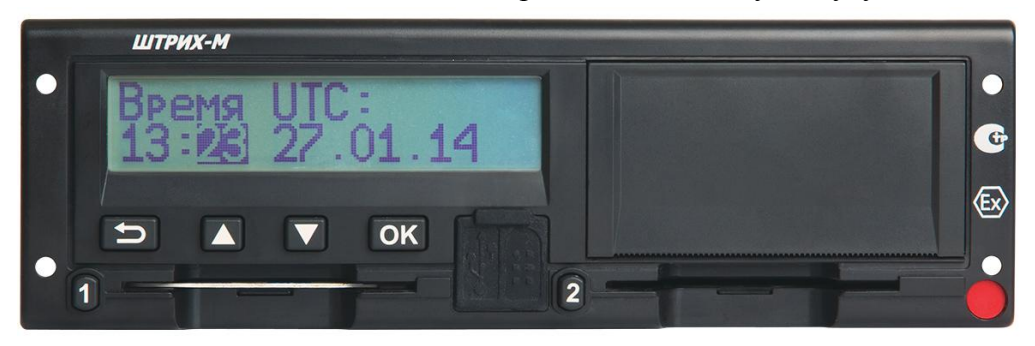

Рисунок 58 – Настройка времени UTC

#### Настройка сохранена.

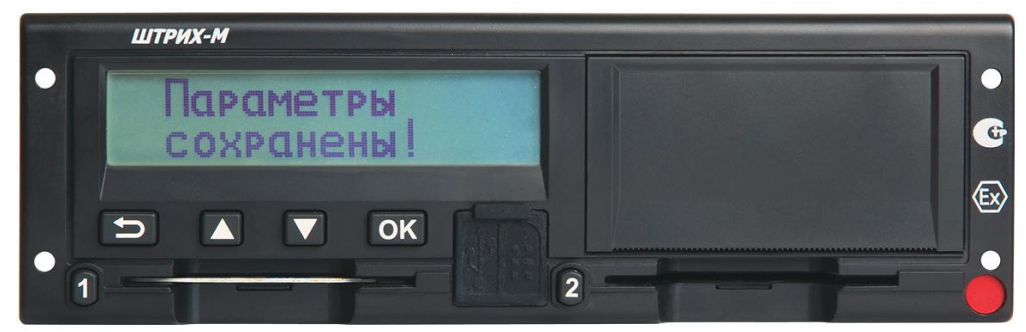

Рисунок 59 – Сохранение настройки

После этого следует автоматический возврат в меню «Настройки». Нажмите  $\Box$ , чтобы вернуться в меню без изменений времени.

# <span id="page-26-0"></span>**4. Типы распечаток**

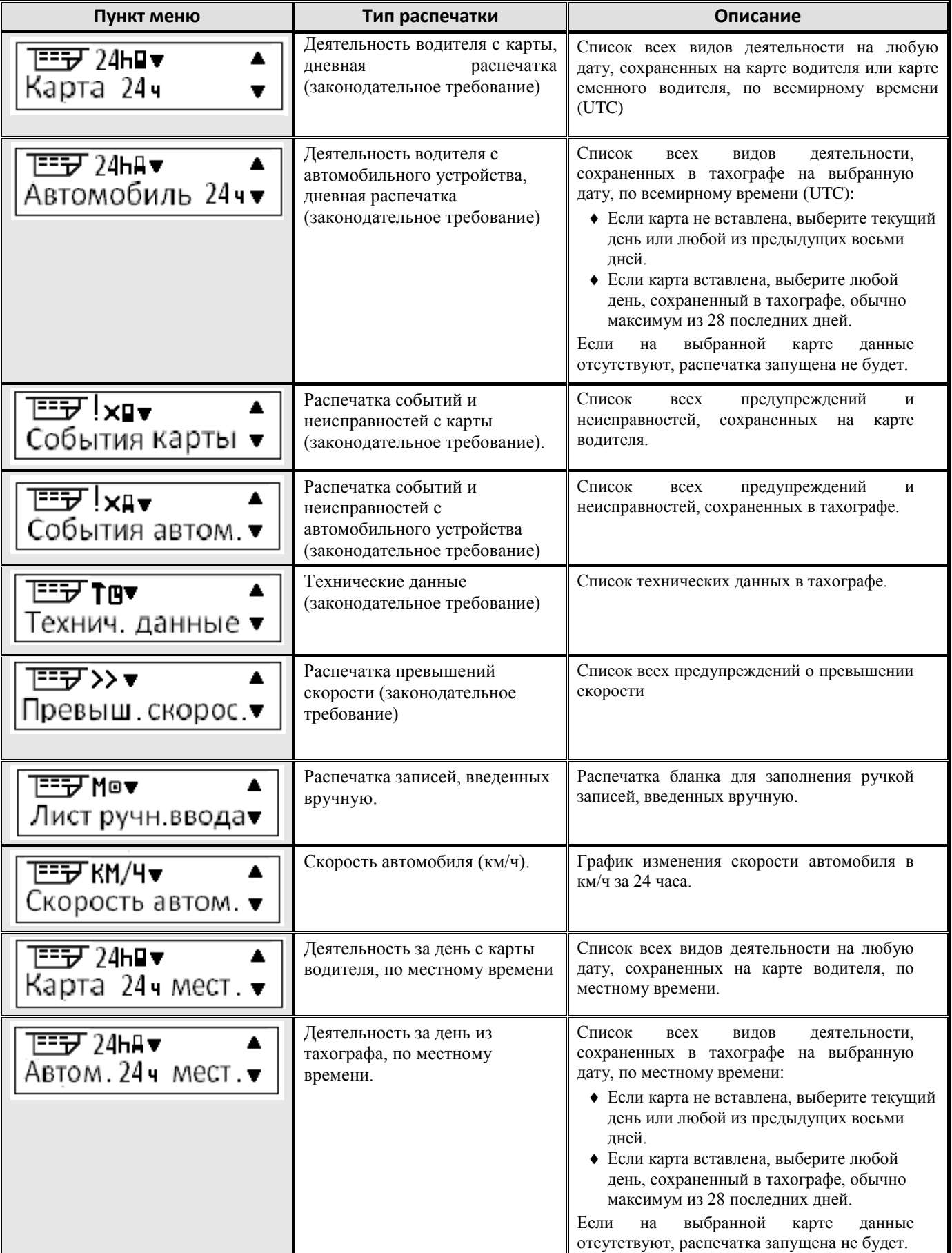

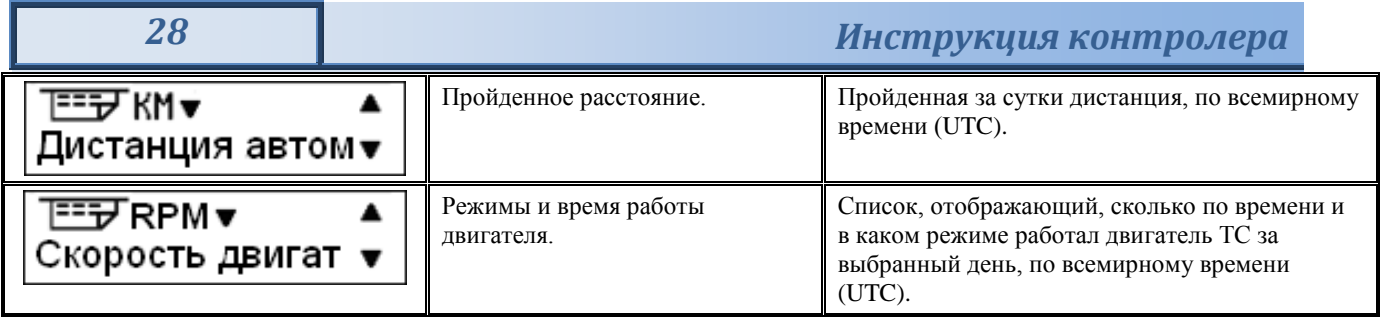

# <span id="page-27-0"></span>4.1. **Примеры распечаток**

### <span id="page-27-1"></span>**4.1.1. Распечатка «Карта 24ч»**

В этом примере показана распечатка "Карта 24 часа" по всемирному времени UTC. В распечатке перечислены все виды деятельности, сохраненные на карте водителя на выбранную дату по всемирному времени UTC.

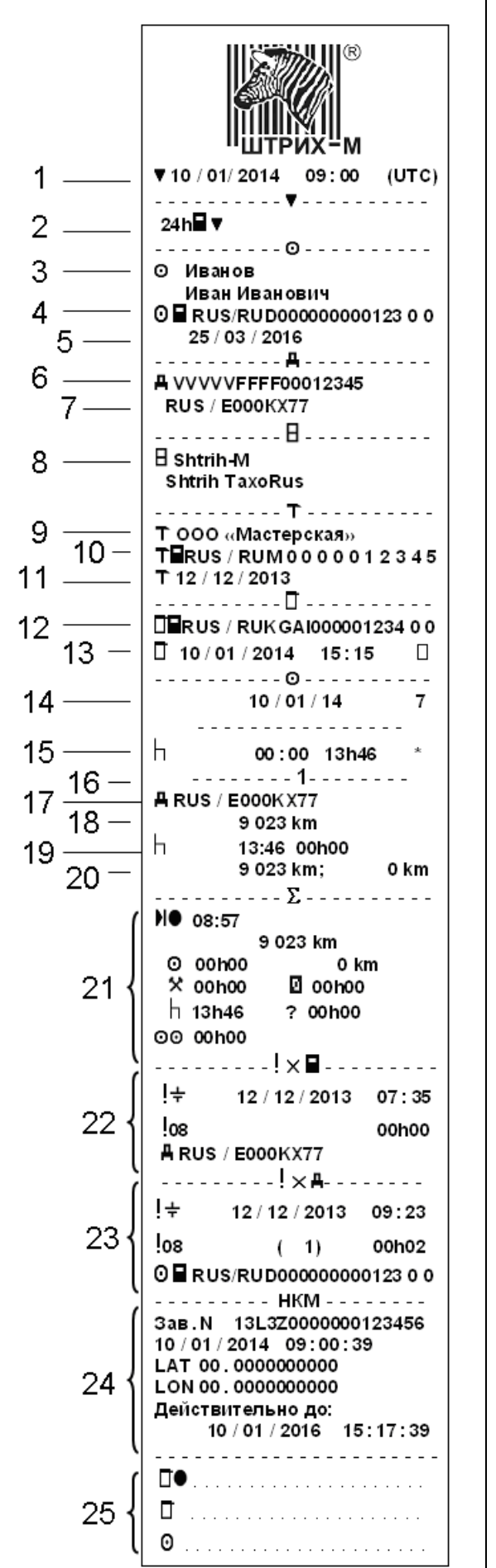

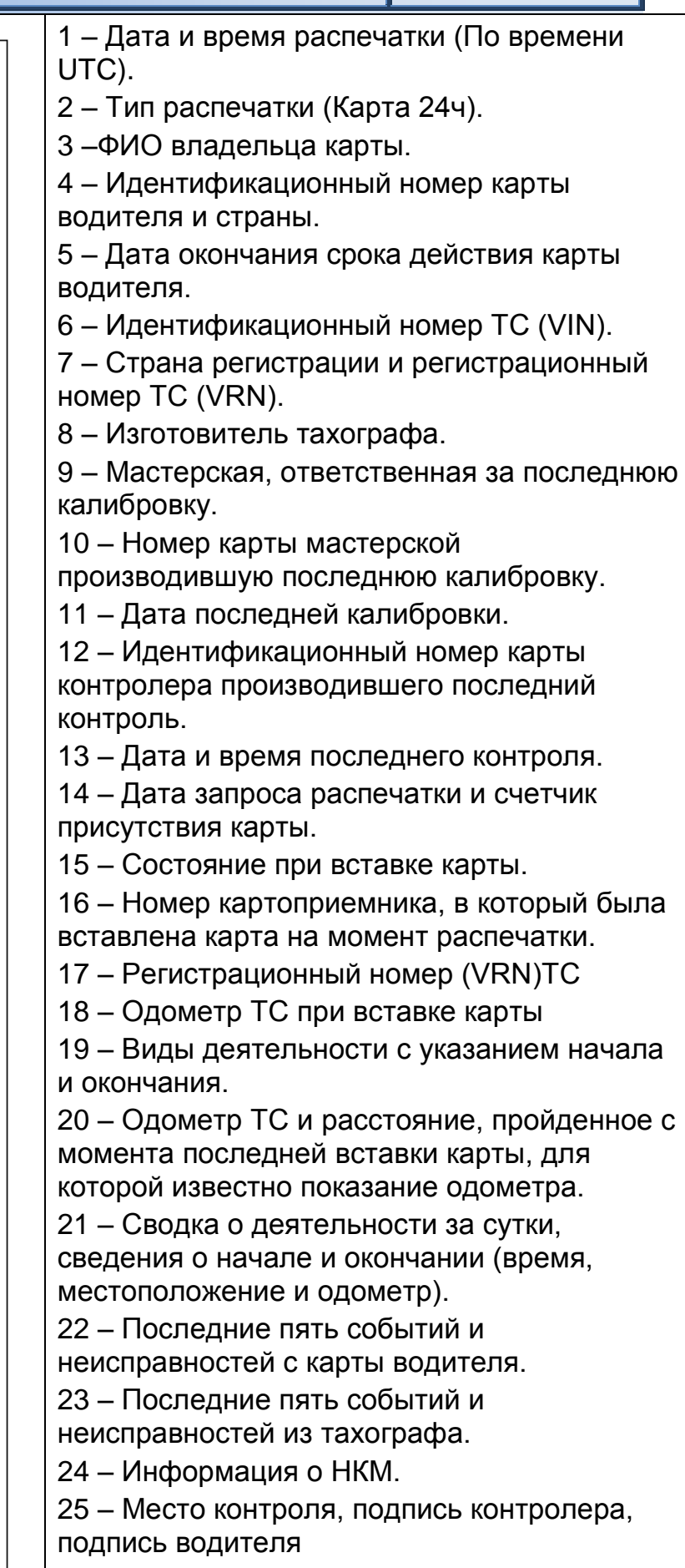

#### <span id="page-29-0"></span>**4.1.2. Распечатка «Автомобиль 24ч»**

В этом примере показана распечатка "Автомобиль 24 часа", по времени UTC. В распечатке перечислены все виды деятельности, сохраненные в автомобильном устройстве на выбранную дату по всемирному времени UTC.

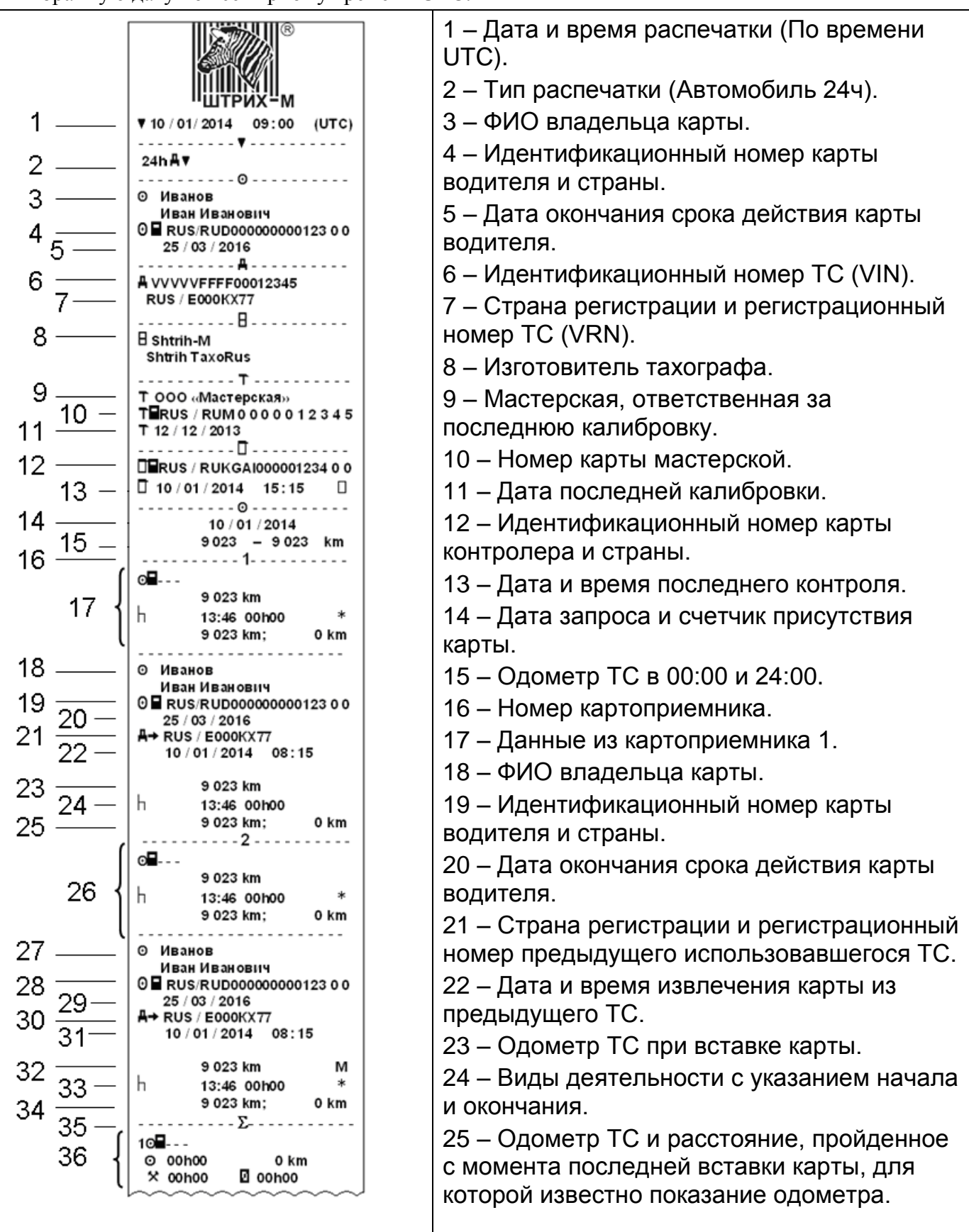

# *«ШТРИХ-ТахоRUS» 31*

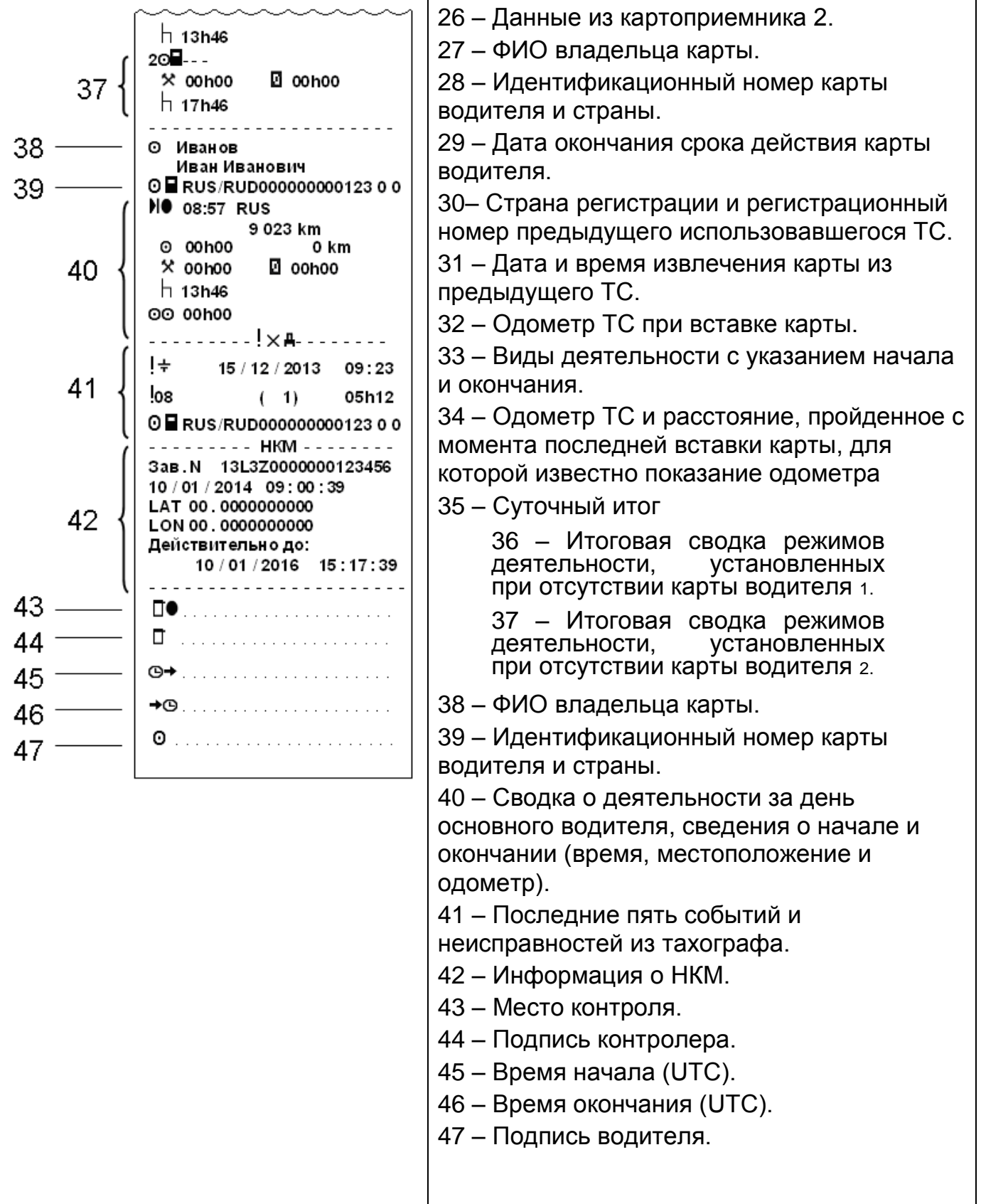

#### <span id="page-31-0"></span>**4.1.3. Распечатка «События карты»**

В этом примере показана распечатка "События карты", по времени UTC. В этой распечатке показываются все события и неисправности, сохраненные на карте водителя.

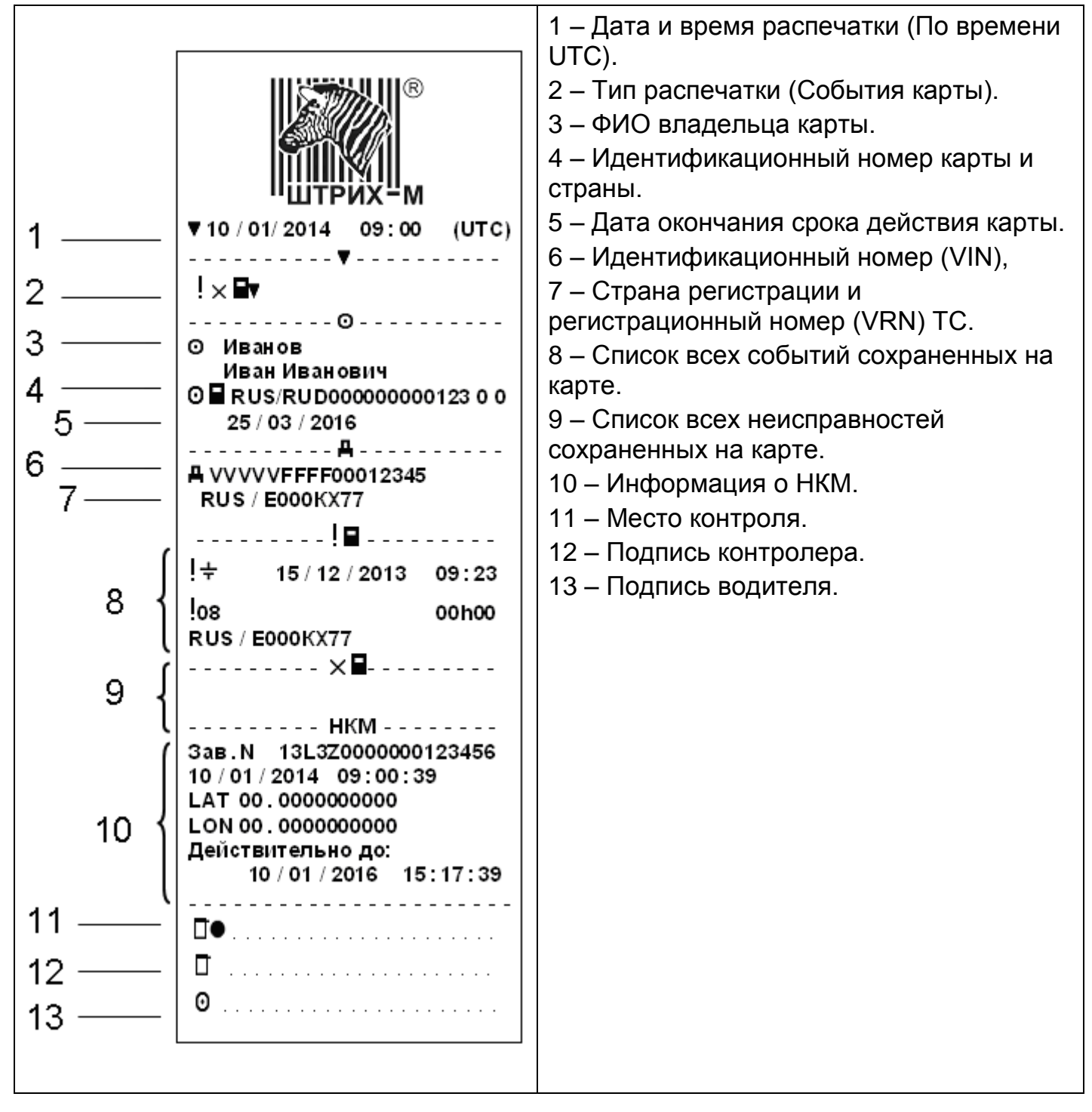

#### <span id="page-32-0"></span>**4.1.4. Распечатка «События автомобиля»**

В этом примере показана распечатка "События автомобиля", по времени UTC. В этой распечатке показываются все события и неисправности, сохраненные в автомобильном устройстве.

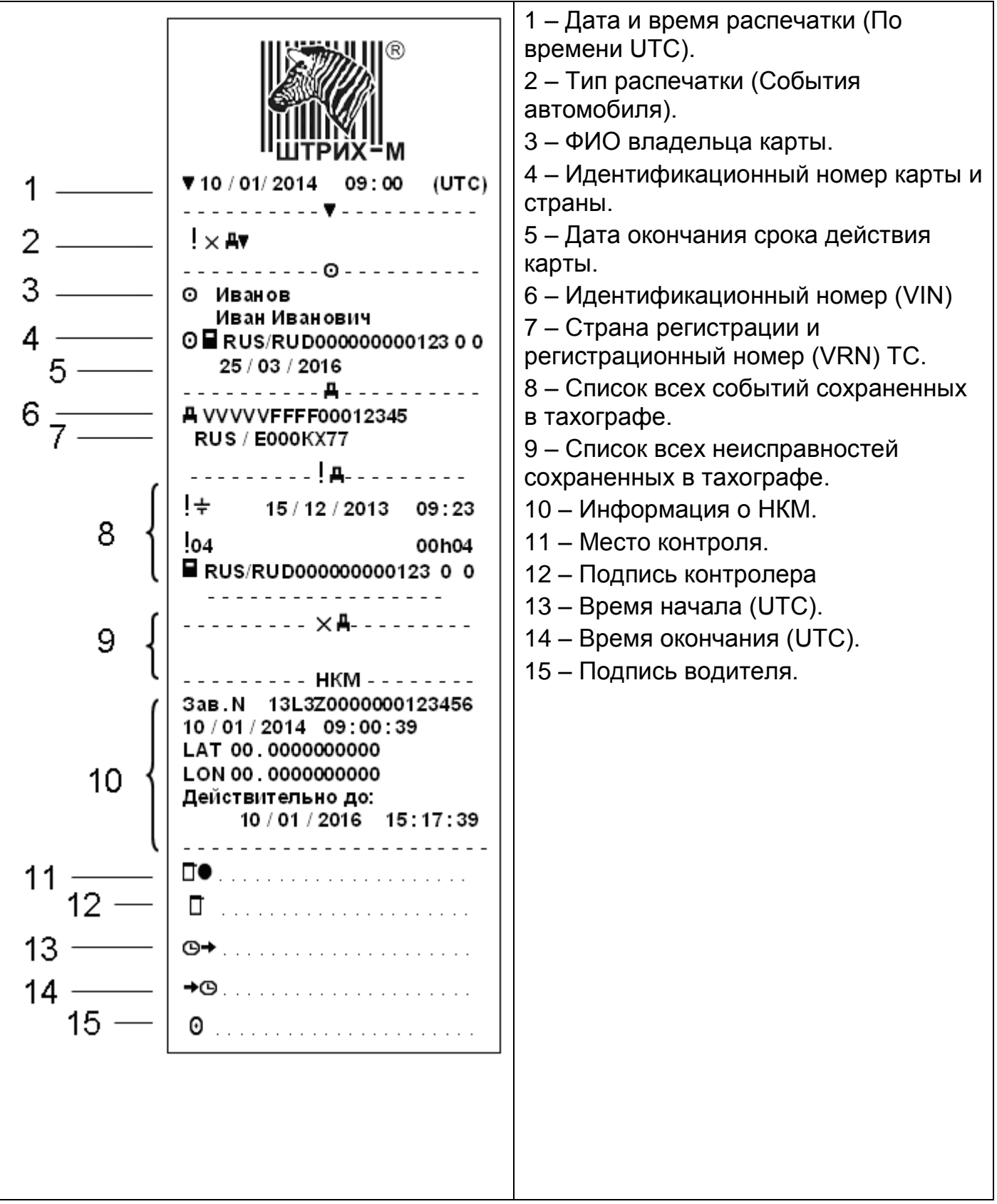

#### <span id="page-33-0"></span>**4.1.5. Распечатка «Технические данные»**

В этом примере показана распечатка "Технические данные", по времени UTC. В этой распечатке показываются такие данные, как настройки скорости, размер шин, данные калибровки и сведения о коррекциях времени.

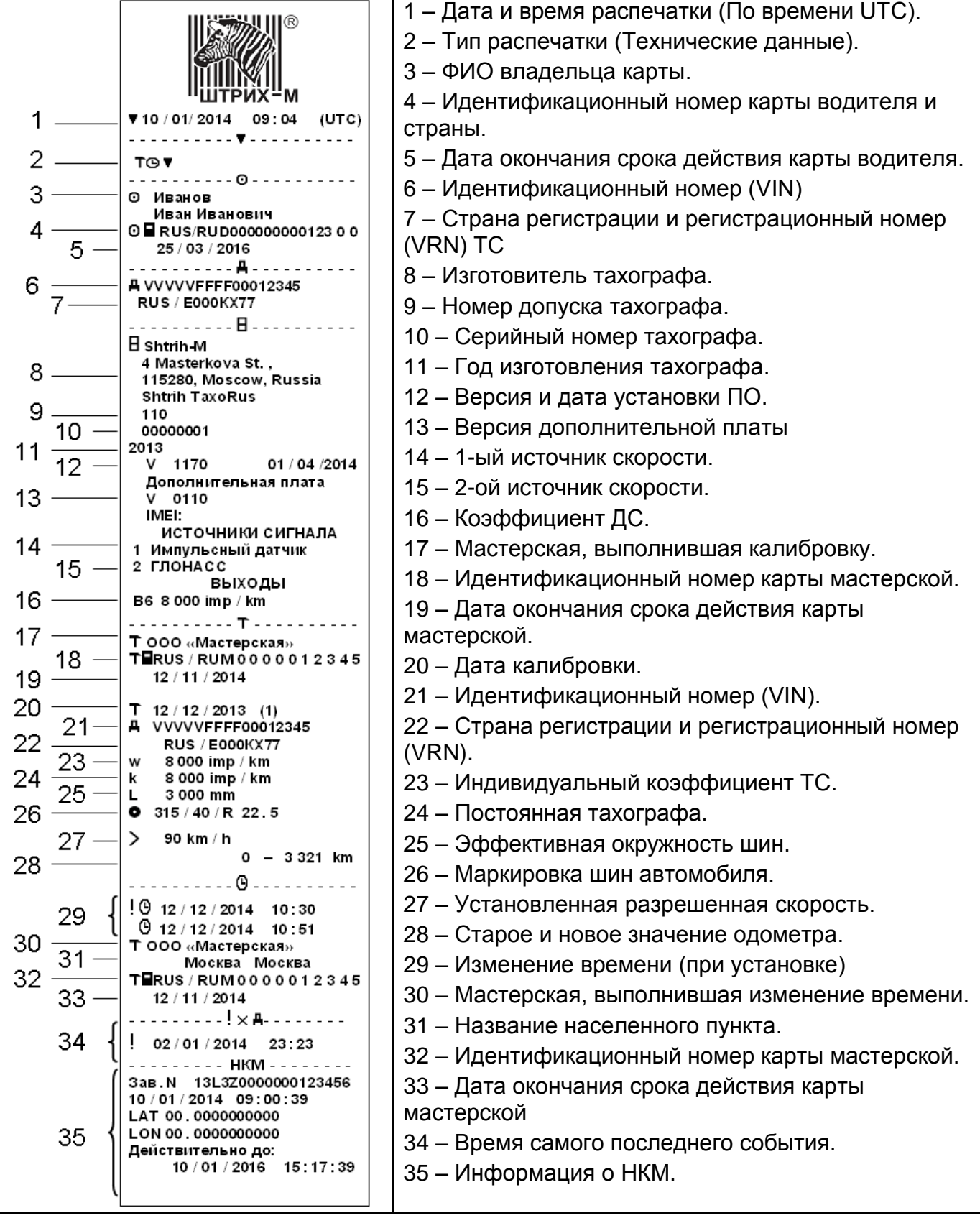

В этом примере показана распечатка "Превышение скорости".

<span id="page-34-0"></span>В этой распечатке показываются события превышения скорости, продолжительность превышения скорости и сведения о водителе. В распечатке указывается также пять наиболее серьезных событий превышения скорости за последние 365 дней и наиболее серьезные события в каждый из десяти последних дней.

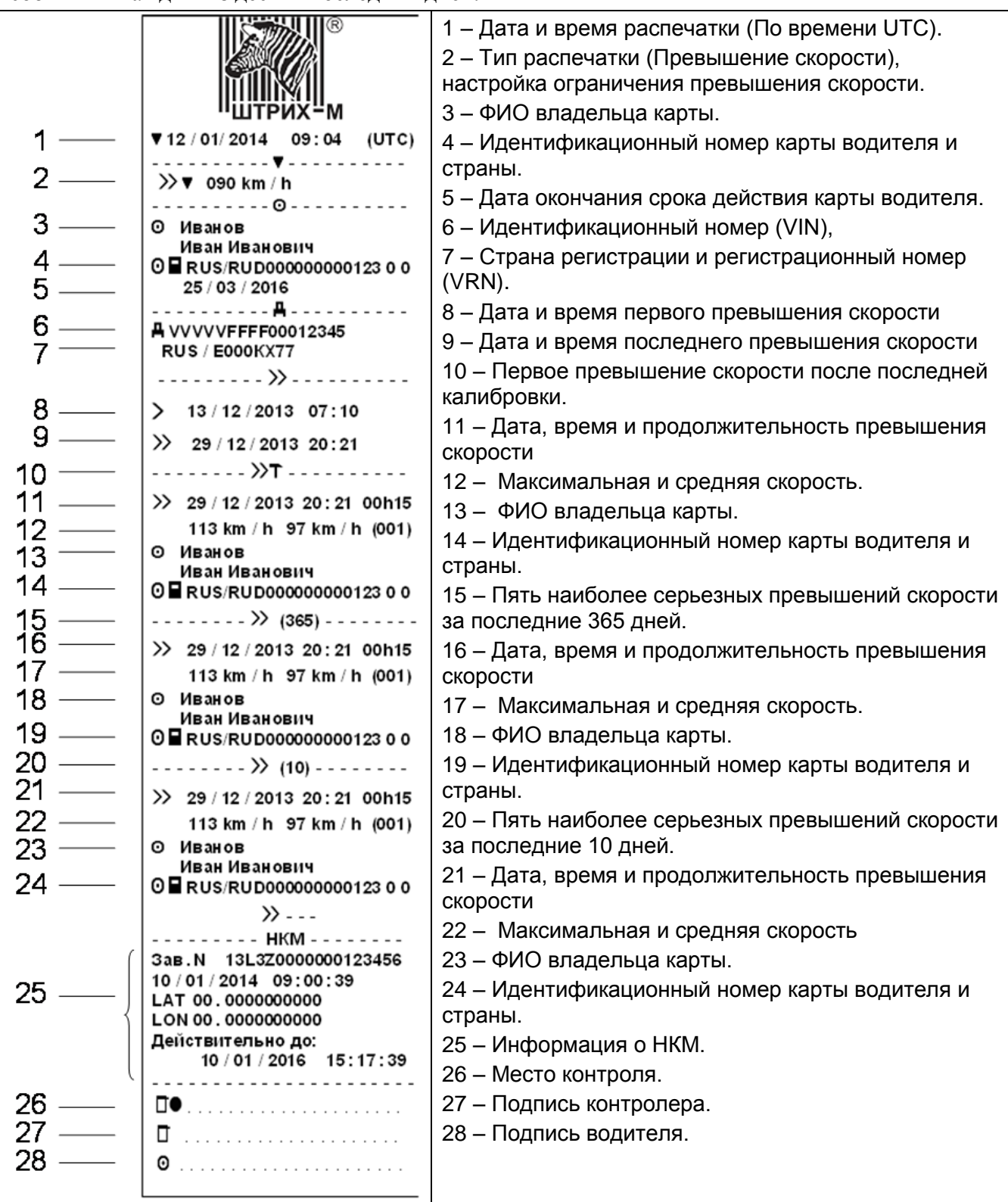

#### <span id="page-35-0"></span>**4.1.7. Распечатка «Скорость автомобиля»**

В этом примере показана распечатка "Скорость автомобиля".

На этой распечатке показываются значения скорости автомобиля по диапазонам в хронологическом порядке водителей.

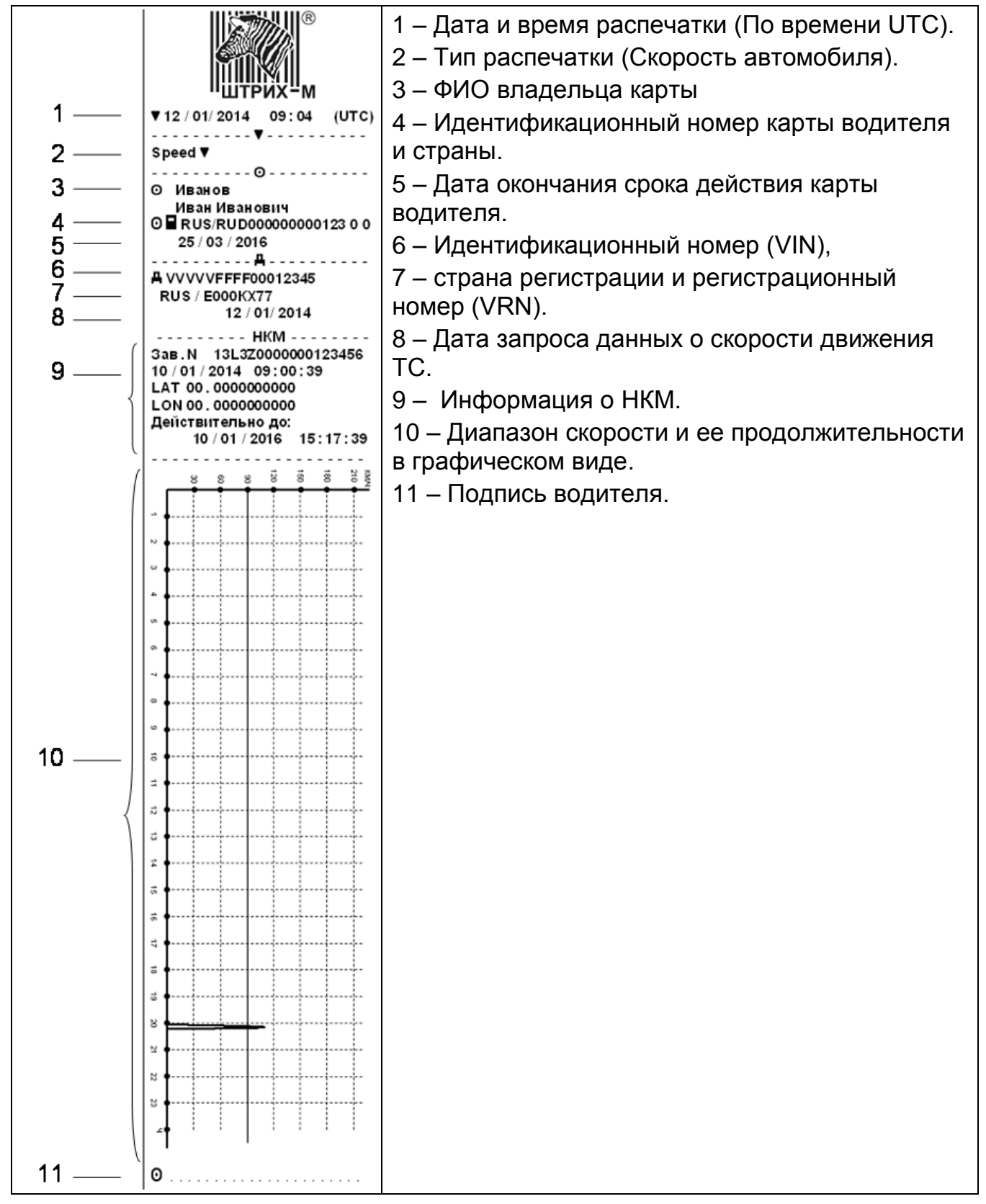

В этом примере показана распечатка "Дистанция автомобиля".

<span id="page-36-0"></span>На этой распечатке показываются значения одометра с 00:00 до момента распечатки, за 24 часа. Разность между этими значениями и есть пройденный путь.

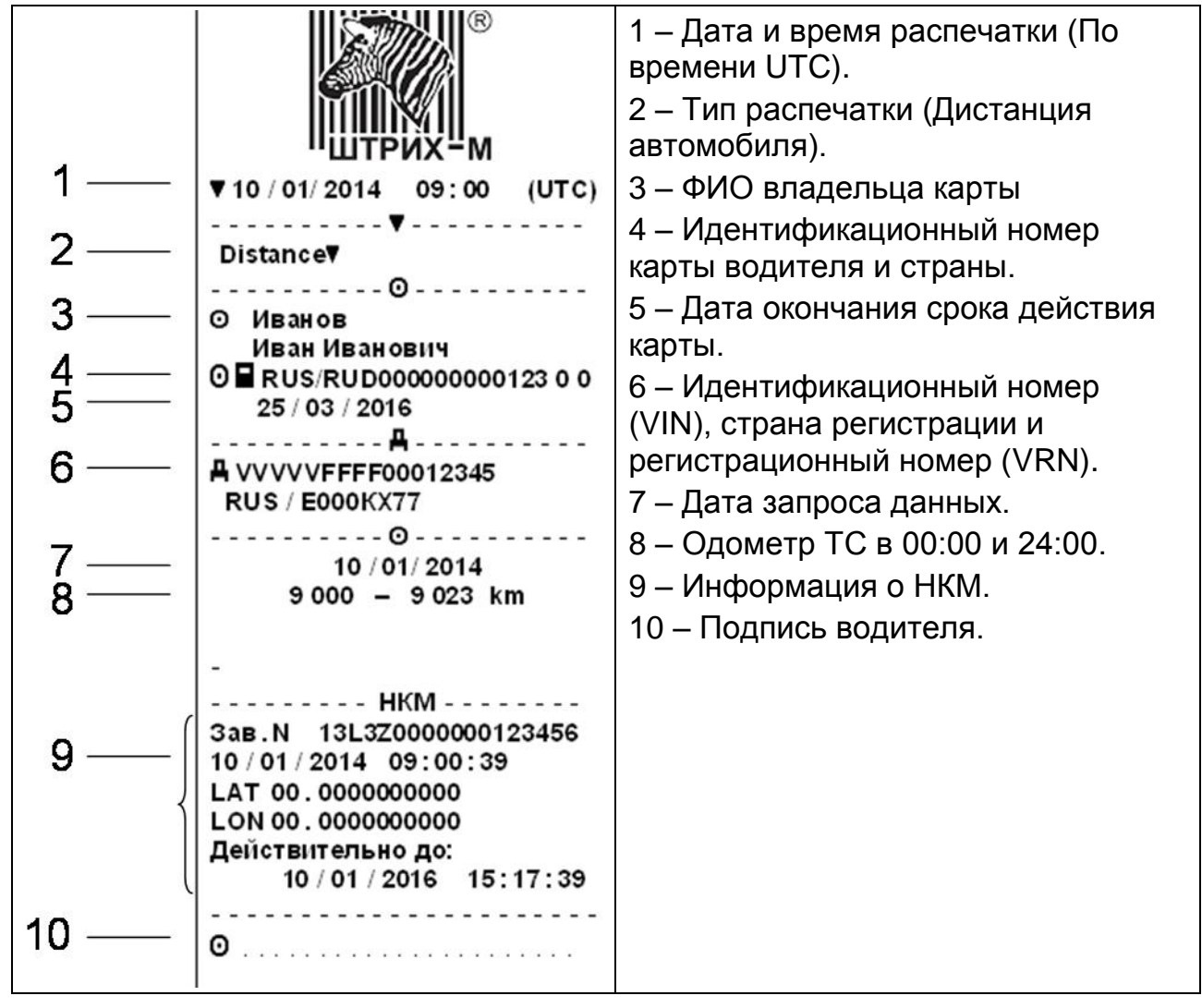

#### <span id="page-37-0"></span>**4.1.9. Распечатка «Скорость двигателя»**

В этом примере показана распечатка "Скорость двигателя".

На этой распечатке показываются значения оборотов двигателя.

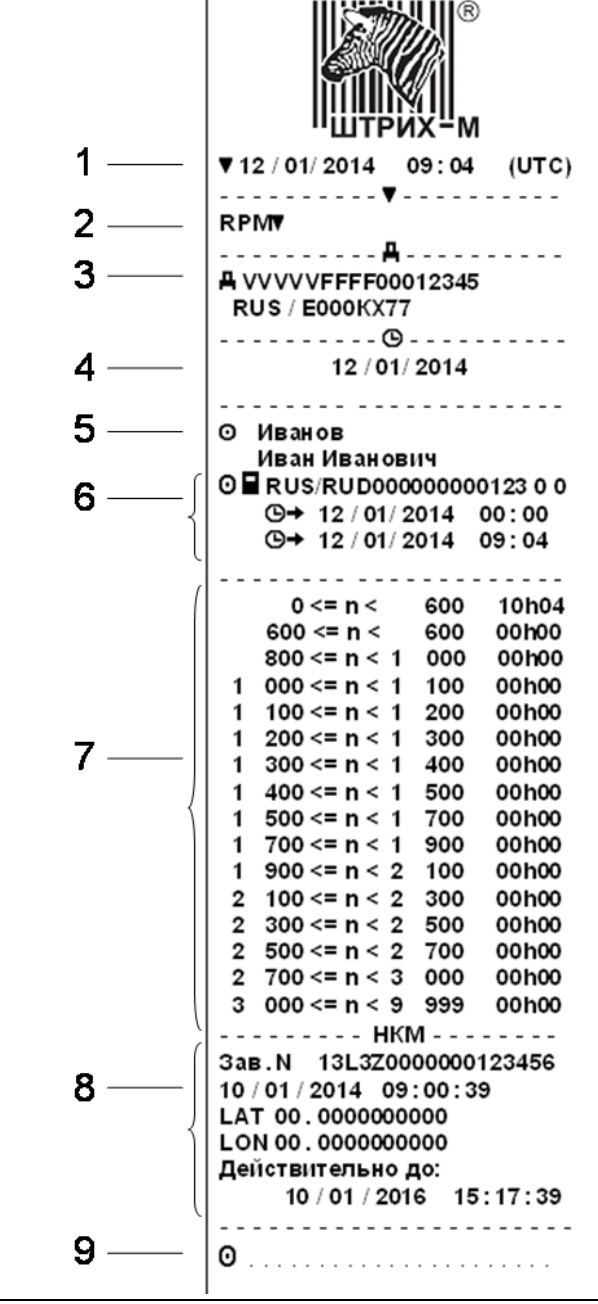

1 – Дата и время распечатки (По времени UTC). 2 – Тип распечатки (Скорость двигателя). 3 – Идентификационный номер (VIN), страна регистрации и регистрационный номер (VRN). 4 – Дата запроса данных. 5 – ФИО владельца карты. 6 – Информация о наличии/отсутствии карты водителя в тахографе, и информация о промежутке времени до последней вставки, либо последнего изъятия карты водителя. 7 – Информация о значениях оборотов двигателя. 8 – Информация о НКМ. 9 – Подпись водителя.

#### <span id="page-38-0"></span>**4.1.10. Распечатки по местному времени**

Возможно получение распечаток типа "Карта 24ч мест." и "Автом. 24ч мест." по местному времени.

Эти распечатки облегчают контроль деятельности по местному времени ее начала и завершения. В этих распечатках содержится такая же информация, как и в распечатках по времени UTC, и отличие заключается только в сдвиге по времени.

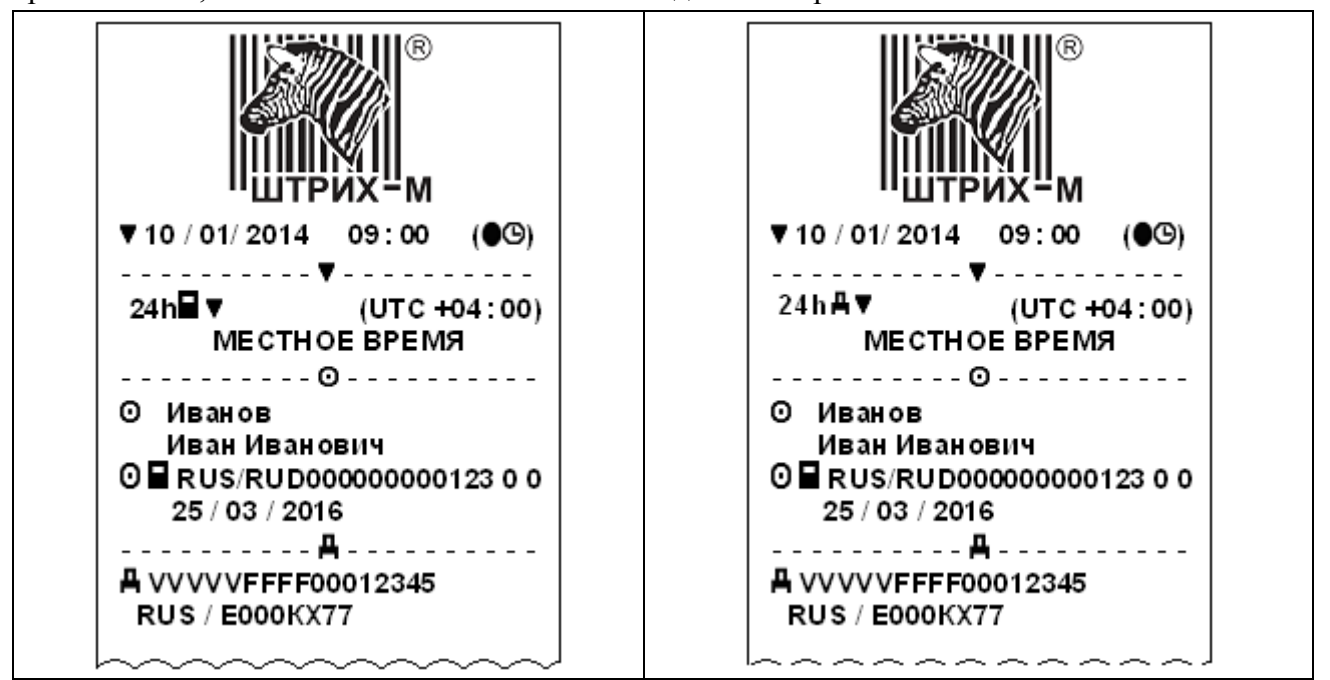

#### <span id="page-39-0"></span>**4.1.11. Распечатка «Лист ручного ввода»**

Распечатка бланка для заполнения ручкой записей, введенных вручную.

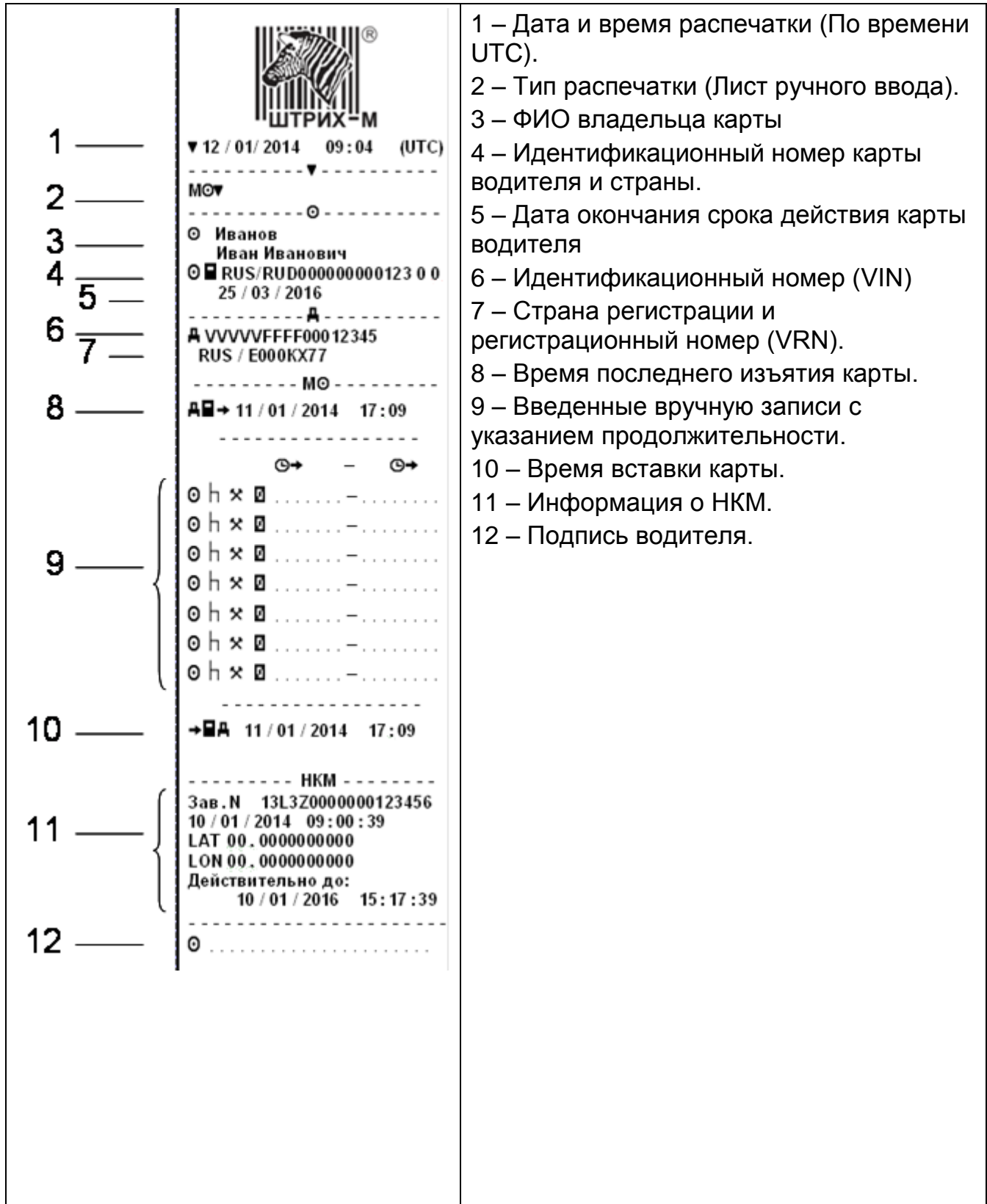

# <span id="page-40-0"></span>**Приложение 1 «Пиктограммы дисплея тахографа»**

# <span id="page-40-1"></span>**Таблица 1. Пиктограммы дисплея тахографа**

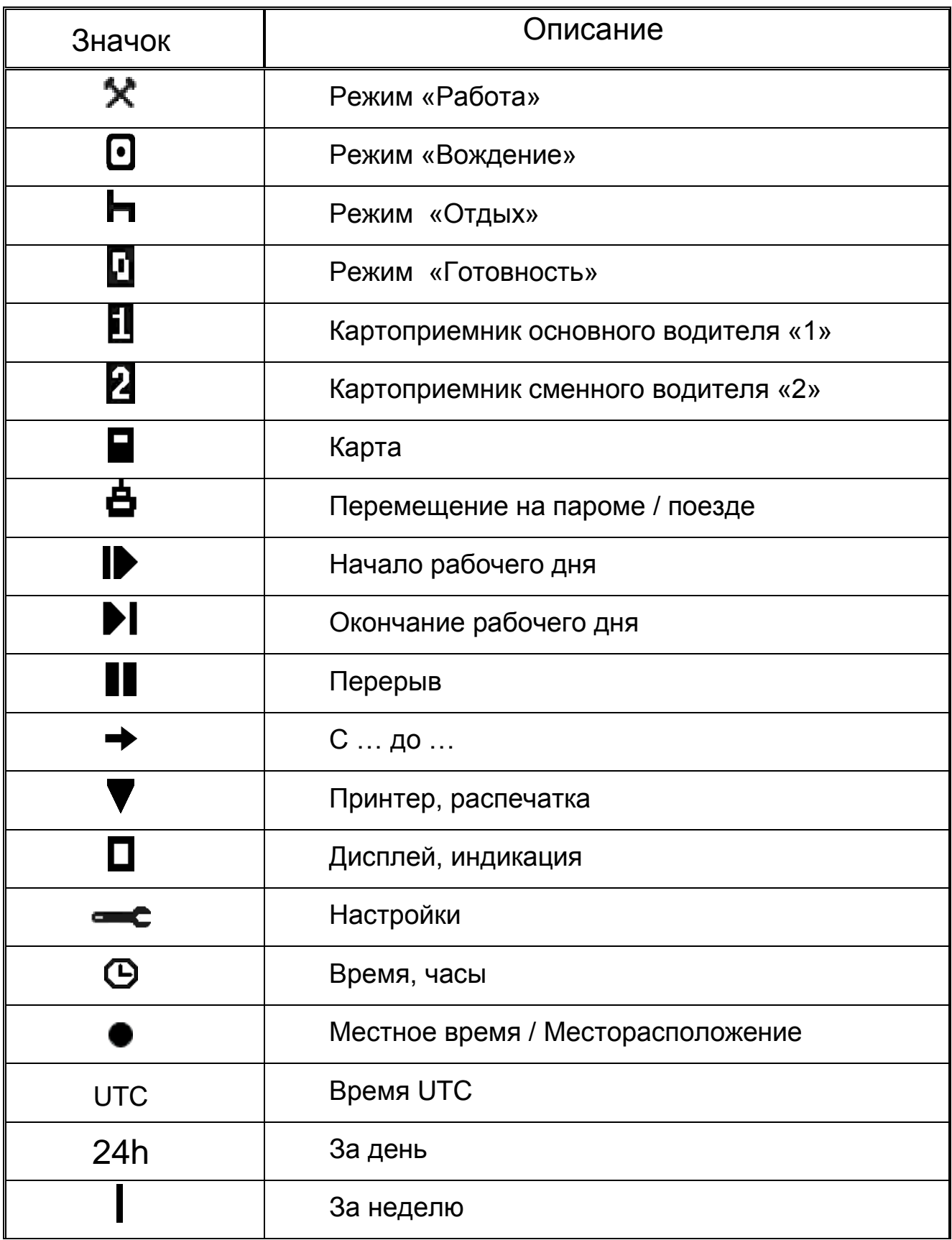

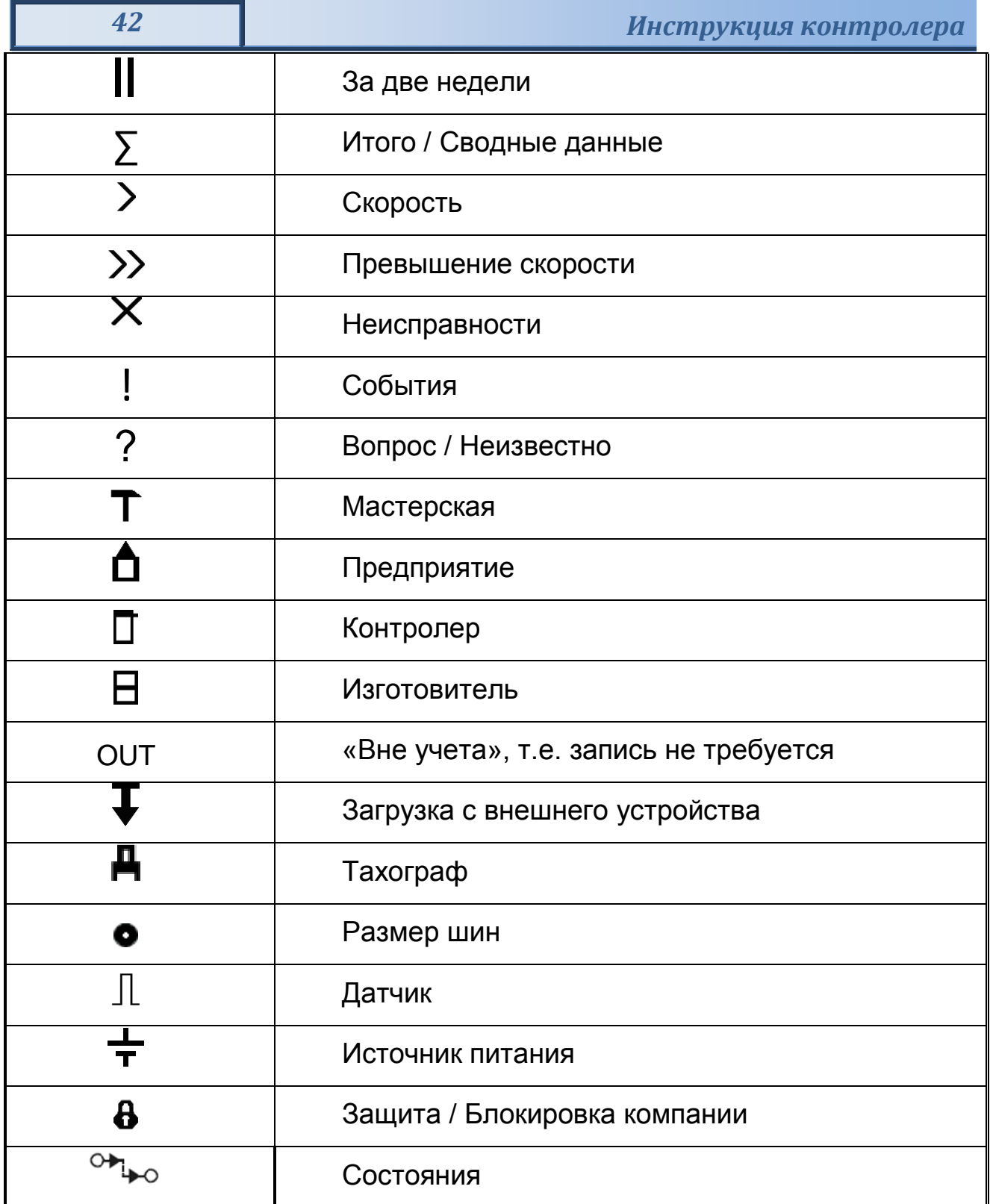

<u> 1999 - Jan Barthard Martin I</u>

*«ШТРИХ-ТахоRUS» 43*

<span id="page-42-0"></span>**Таблица 2. Комбинации пиктограмм дисплея тахографа**

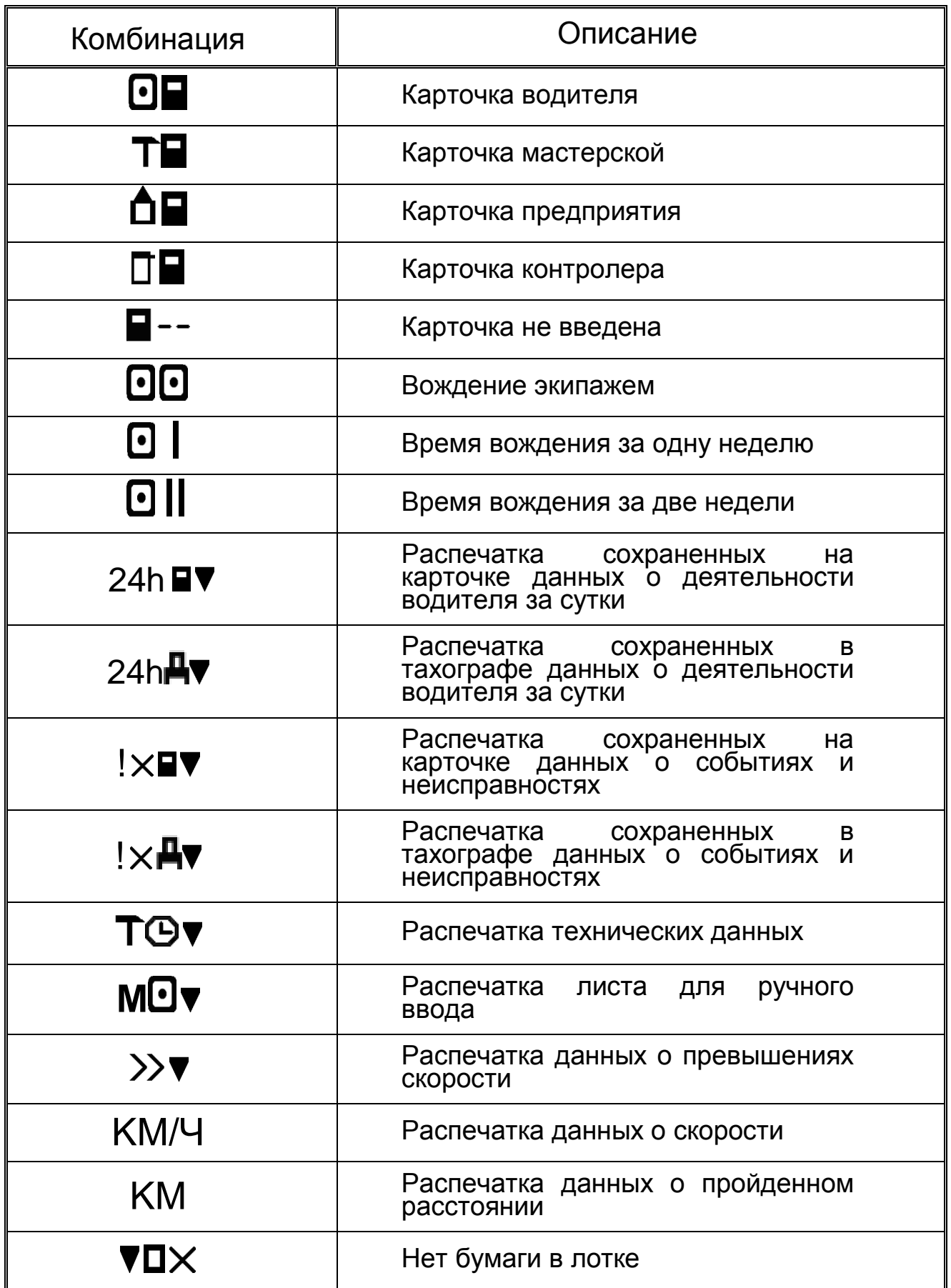

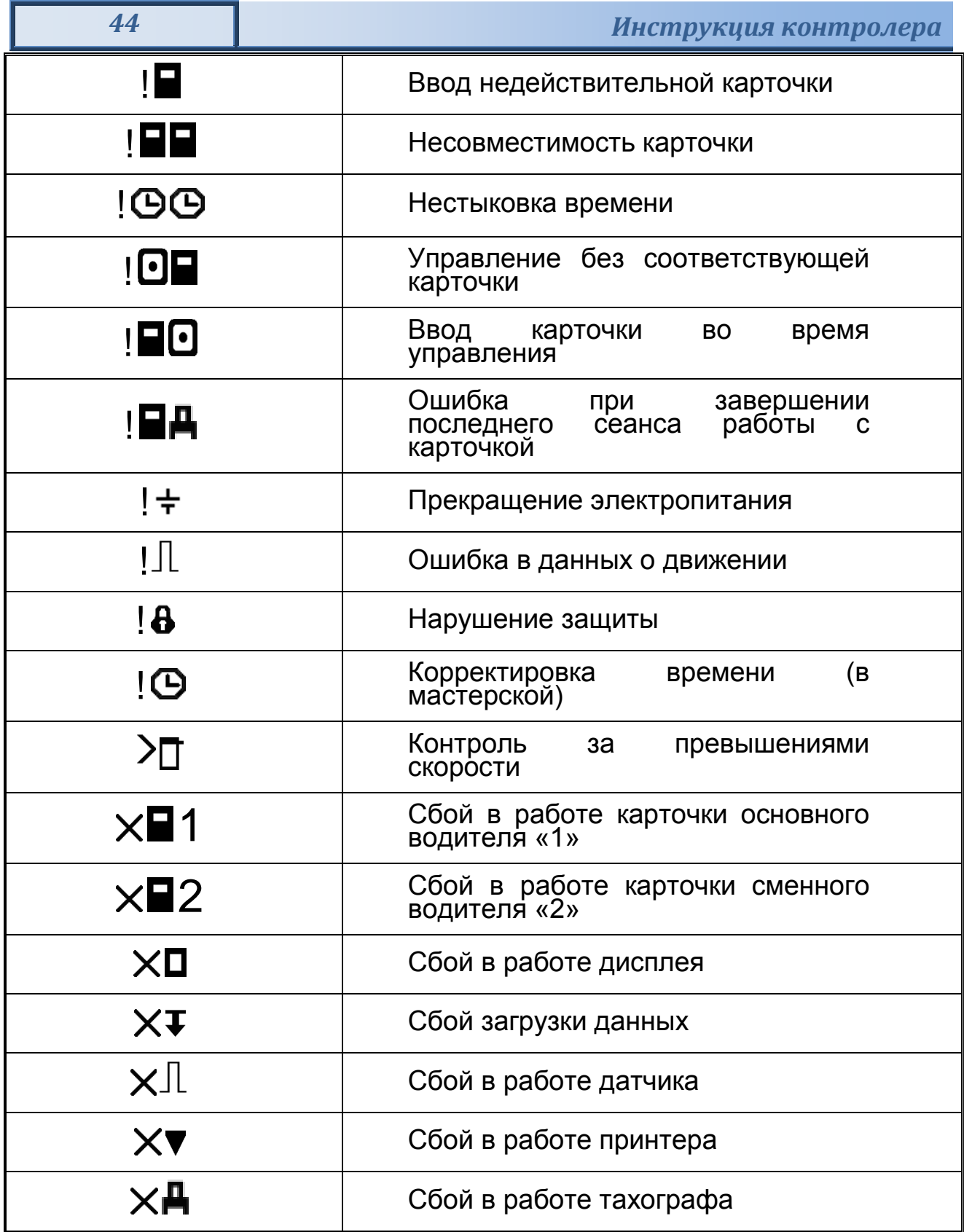

# <span id="page-44-0"></span>**5. Ошибки и состояния НКМ**

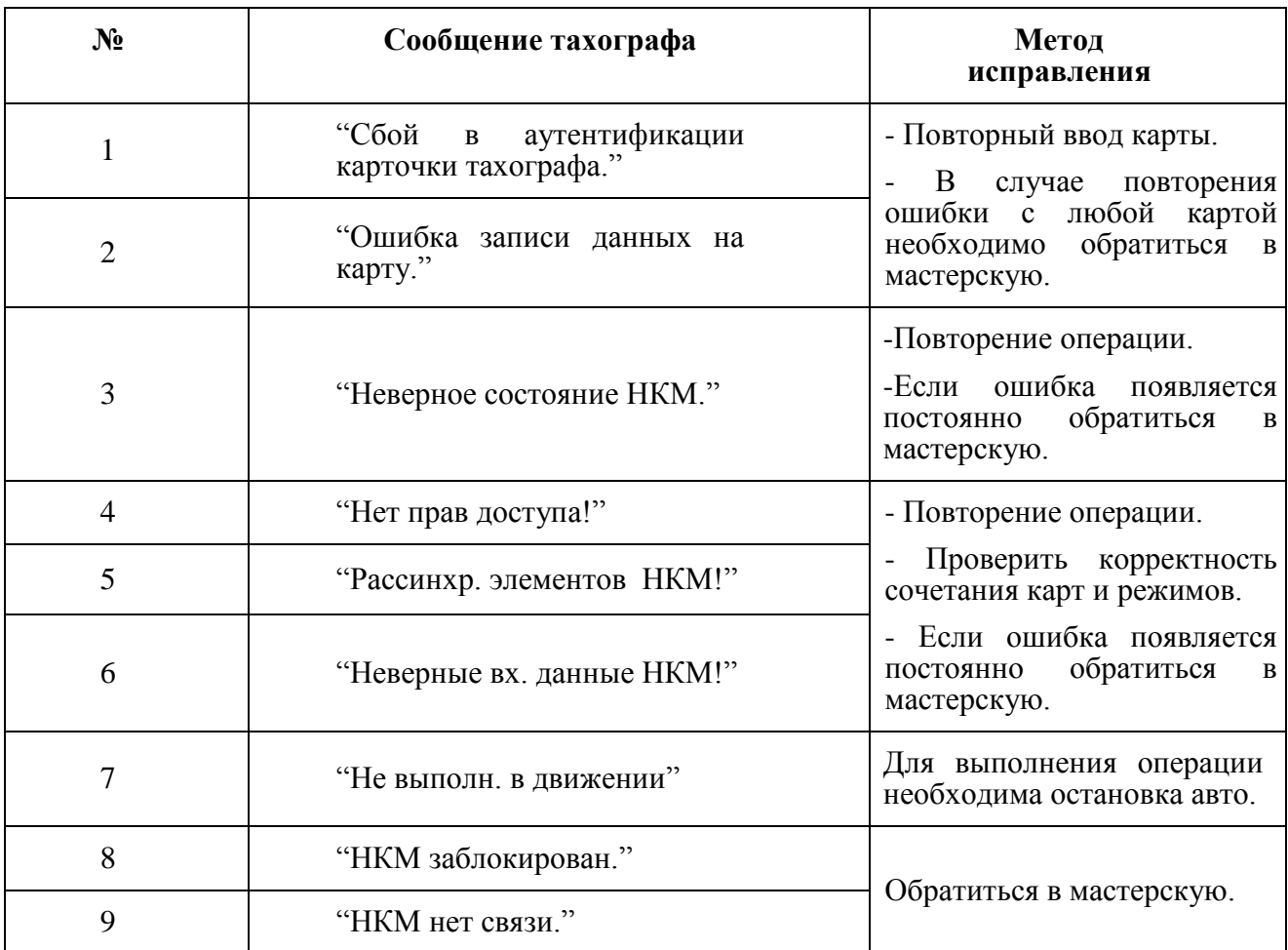

Сообщения 8 и 9 являются критическими.

Если ошибки 1 и 2 повторяются с любой картой, это также является критической ситуацией.

# *ООО «НТЦ «Измеритель»* **<http://auto.shtrih-m.ru/>**

**115280, г. Москва, ул. [Ленинская Слобода, д.19, стр. 4](http://maps.yandex.ru/?text=www.shtrih-m.ru&where=%D0%9C%D0%BE%D1%81%D0%BA%D0%B2%D0%B0&sll=37.7818,55.6694&sspn=0.833332,0.530138&ol=biz&oid=1067643708&source=adrsnip)., ЗАО «Штрих-М» (495) 787-60-90 (многоканальный)**

**Служба поддержки и технических консультаций:**

По вопросам, связанным с установкой тахографа «ШТРИХ-ТахоRUS» **Телефон:** 8 (800) 707-52-72, (495) 787-60-90 (доб.225). **E-mail:** [tacho@shtrih-m.ru](mailto:tacho@shtrih-m.ru)

По вопросам, связанным с эксплуатацией тахографа «ШТРИХ-ТахоRUS» и программного обеспечения **Телефон:** 8 (800) 707-52-72, (495) 787-60-90 (доб.551). **E-mail:** [auto@shtrih-m.ru](mailto:auto@shtrih-m.ru)

По вопросам, связанным с активацией СКЗИ **Телефон:** 8 (800) 707-52-72, (495) 787-60-90 (доб.502). **E-mail:** [auto@shtrih-m.ru](mailto:auto@shtrih-m.ru)

#### **Отдел продаж:**

Отдел по работе с клиентами, оформление продаж и документов, информация о наличии товаров.

**E-mail:** [auto@shtrih-m.ru](mailto:auto@shtrih-m.ru)

**Телефон:** 8 (800) 707-52-72, (495) 787-60-90 (доб.550, 714, 552, 716, 441, 349, 120). **Телефон/факс:** (495) 787-60-99

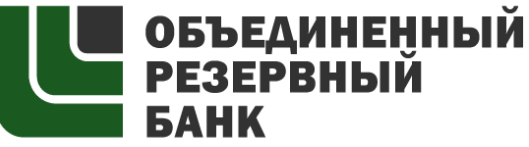

основан в 1990 году

В содружестве с компанией Штрих-М, Объединенный Резервный Банк предлагает банковское обслуживание наивысшего стандарта:

- быстрые кредитные решения по самым низким ставкам, при наличии залога.

- кредитные линии и овердрафт к расчетному счету.

- вклады, гарантированные участием в системе страхования вкладов.

- пластиковые карты платежных систем VISA и MasterCard.

- эквайринг, для пользователей оборудования компании Штрих-М на специальных условиях.

Адрес банка: г.Москва, ул.Ленинская Слобода, д. 19 стр.32. многоканальный телефон: (495) 771-71-01 вся дополнительная информация на сайте: [WWW.AORB.RU](http://www.aorb.ru/)